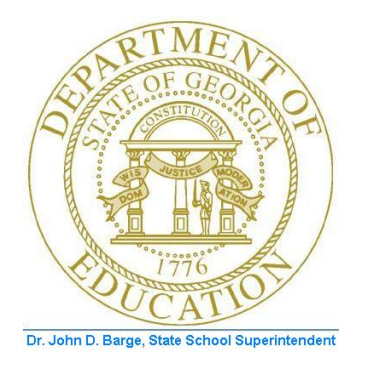

# PCGENESIS FINANCIAL ACCOUNTING AND REPORTING (FAR) SYSTEM OPERATIONS GUIDE

### 10/11/2011 Section J: Financial Reporting and Closing

*[Topic 1C: Processing Fiscal Year-End Closing Reports – Annual/Fiscal Reports, V2.2]*

# *Revision History*

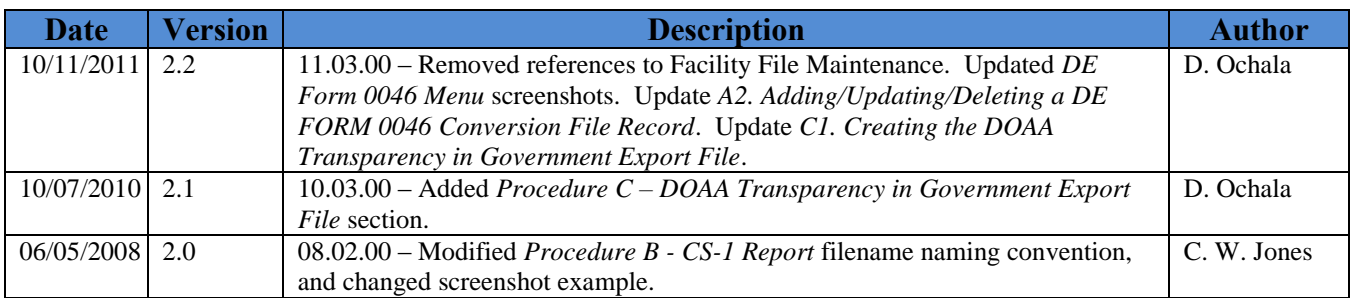

**Georgia Department of Education Dr. John D. Barge, State School Superintendent October 11, 2011 11:29 AM Page i of ii All Rights Reserved.**

### *Table of Contents*

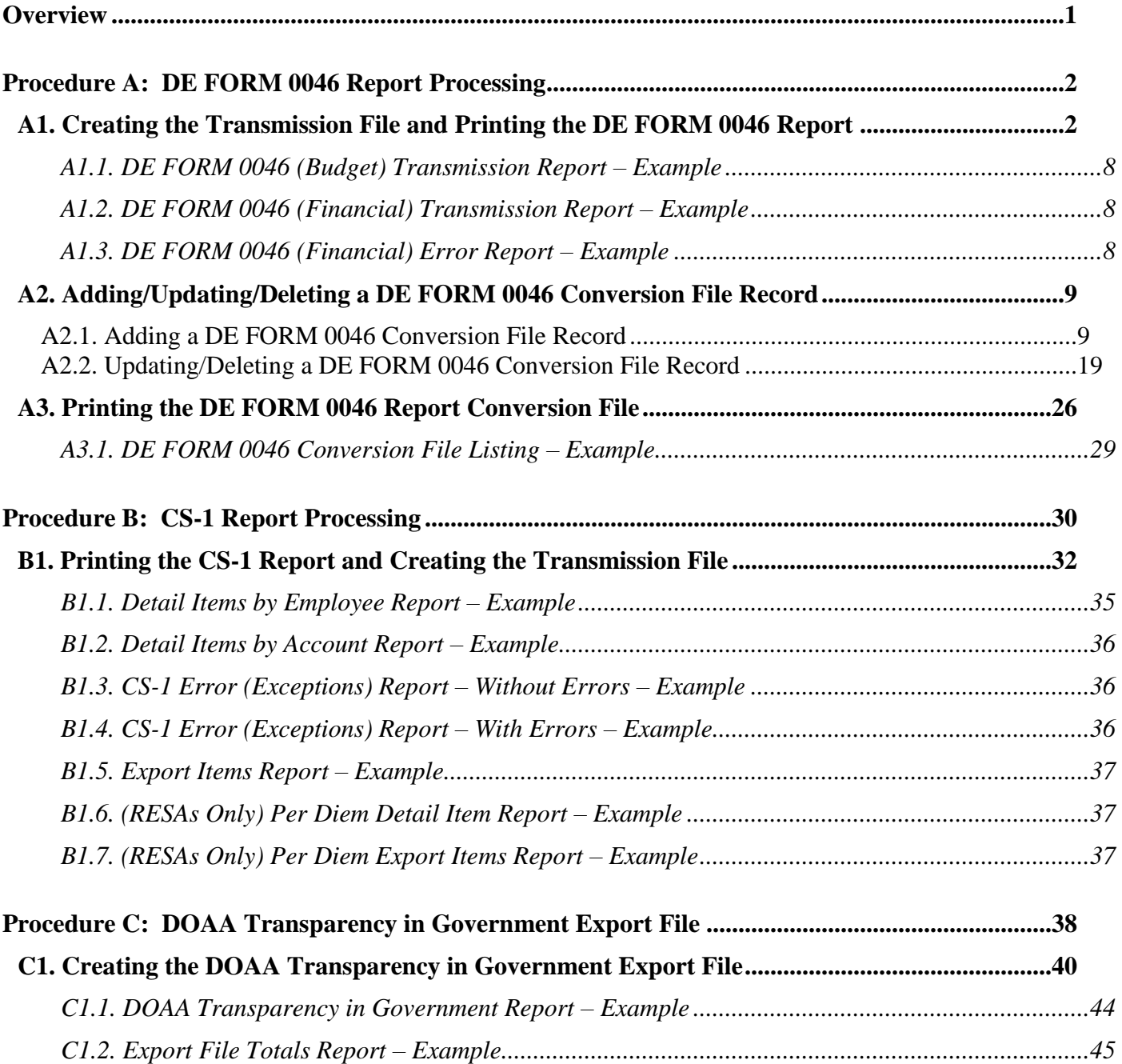

### <span id="page-3-0"></span>*Overview*

PCGenesis fiscal year-end closing includes processing the following reports:

**DE FORM 0046 Report Processing:** The *DE FORM 0046 Report* includes annual financial and approved budgetary information. Processing the report includes the following procedures:

Printing the DE FORM 0046 Report and creating the transmission file.

Creating the DE FORM 0046 Report *Conversion* File: When entering a fiscal year for which there is no PCGenesis conversion file, *"Conversion file not found for selected year!"* displays. Selecting *Enter* automatically creates the conversion file within PCGenesis.

- Maintaining the DE FORM 0046 Report *Conversion* file records to identify the Balance Sheet accounts (General Ledger), expenditure functions (Accounts Payables) and revenue sources (Accounts Receivables) to report under a different item. For example, if *Object 21000* will be reported under *Object 20000*.
- Printing the DE FORM 0046 Report *Conversion* file records.

The following guidelines apply to *DE FORM 0046 Report* processing:

- Enter local GL account entities such as local funds in the *Conversion* file.
- DE FORM 0046 funds reported under other funds must exist in the *Account Master Description* file. For example, when reporting *Fund 108* under *Fund 100*, *Fund 100* must be in the *Account Master Description* file*.*

*The DE FORM 0420 Report records the annual Quality Based Education (QBE) financial operating and budgetary information. The DE FORM 0420 Financial (F) and Budget (B) Reports are automatically generated from the transmission of the DE FORM 0046 Financial (F) and Budget (B) reports. The DE FORM 0420 Report may be incorrect until error correction is complete within the DE FORM 0046"s transmissions file.*

**CS-1 Travel and Expense Report Processing:** Additional procedure-specific processing guidelines exist within *Procedure B: CS-1 Report Processing.*

**DOAA Transparency in Government Export File:** Additional procedure-specific processing guidelines exist within *Procedure C: DOAA Transparency in Government Export File.* Using the instructions provided by the Georgia Department of Audits and Accounts, transmit the DOAA files as required. Access is required to the DOAA"s **Transparency in Government Act (TIGA) - Payments and Obligations Submission** website. School districts will use the *TIGA – Payments and Obligations Submission System* to submit a single file called the "audit history file". This information, requested by DOAA, and the information required for compliance with SB389 the Transparency in Government Act will be included in this single file. The file must follow the DOAA specified format and must be a commadelimited text file. When uploading the file, the **File Total** must be entered for verification purposes. For school districts, **the File Total should always equal zero**. The *DOAA Transparency in Government File* will use the *DE0046 Conversion File* to rollup local accounts as specified by each site.

# <span id="page-4-1"></span><span id="page-4-0"></span>*Procedure A: DE FORM 0046 Report Processing A1. Creating the Transmission File and Printing the DE FORM 0046 Report*

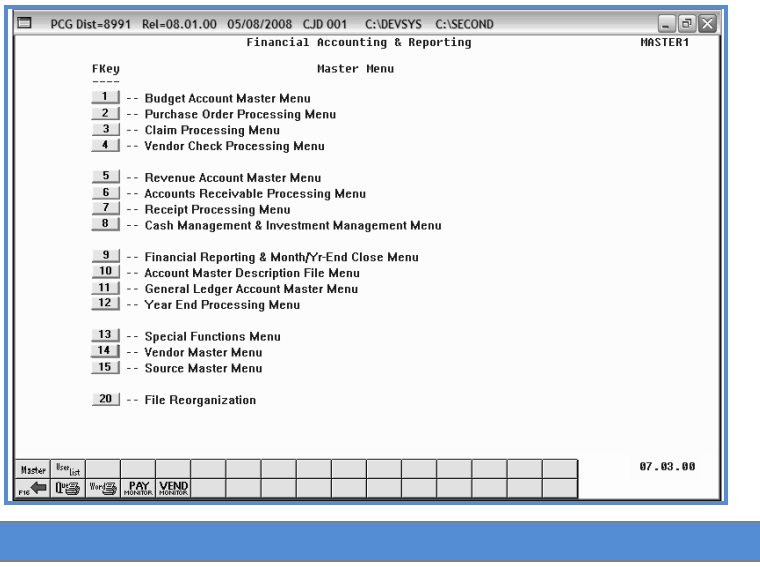

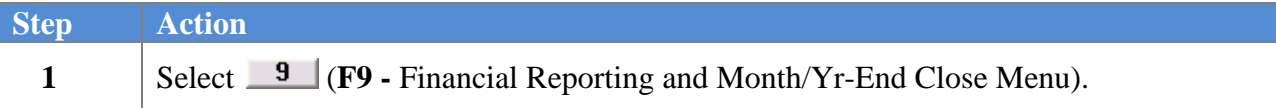

**Georgia Department of Education Dr. John D. Barge, State School Superintendent October 11, 2011 11:29 AM Page 2 of 45 All Rights Reserved.**

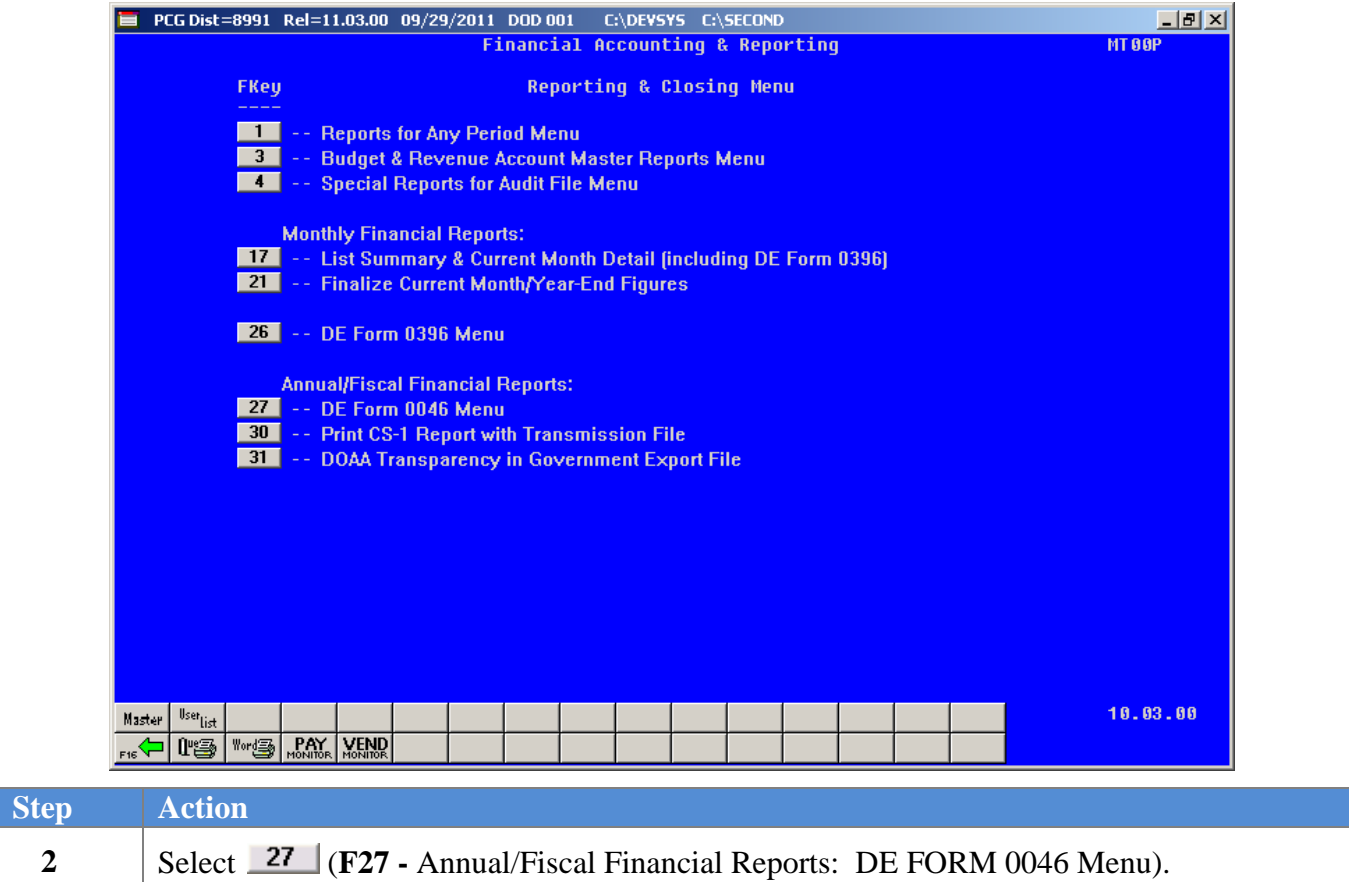

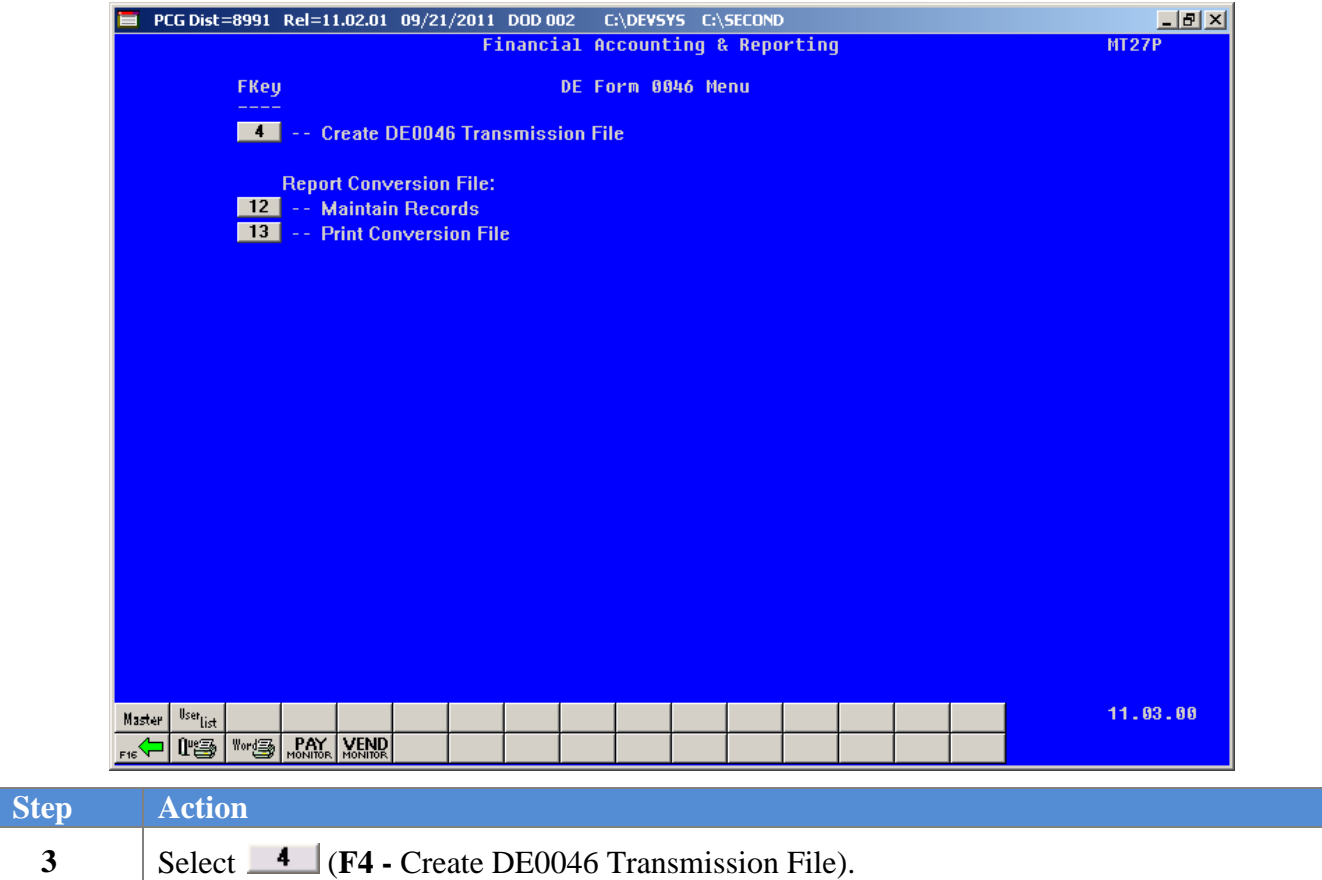

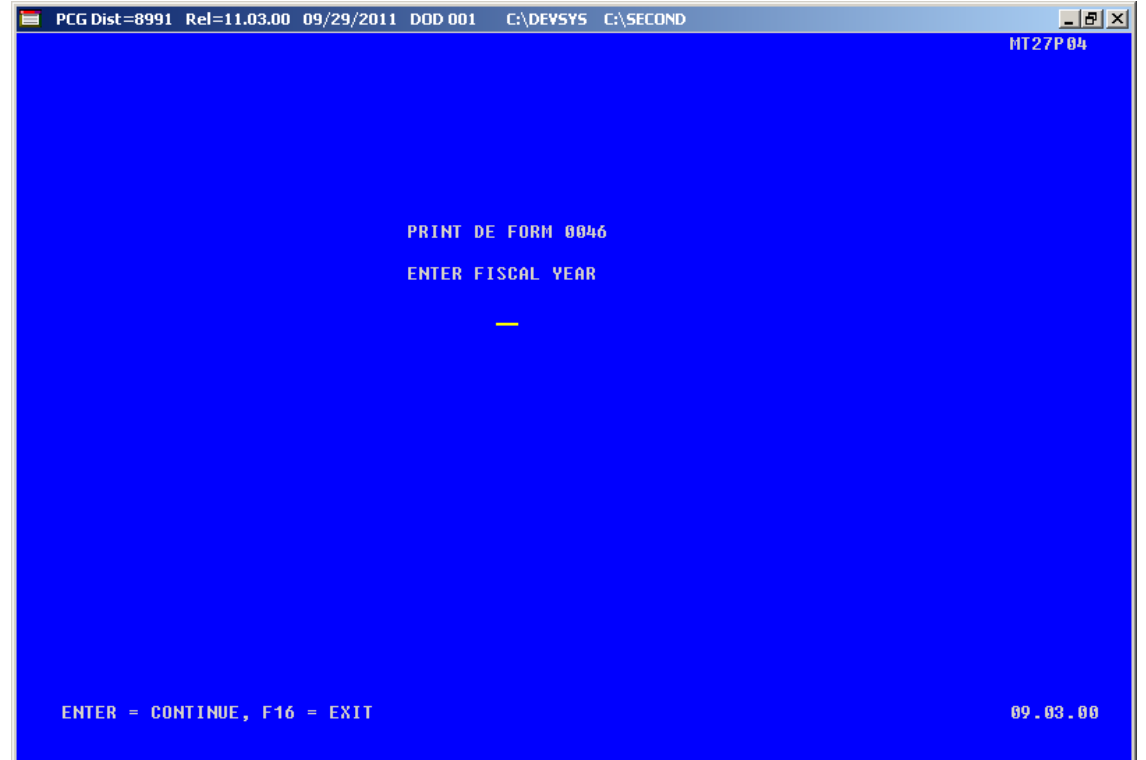

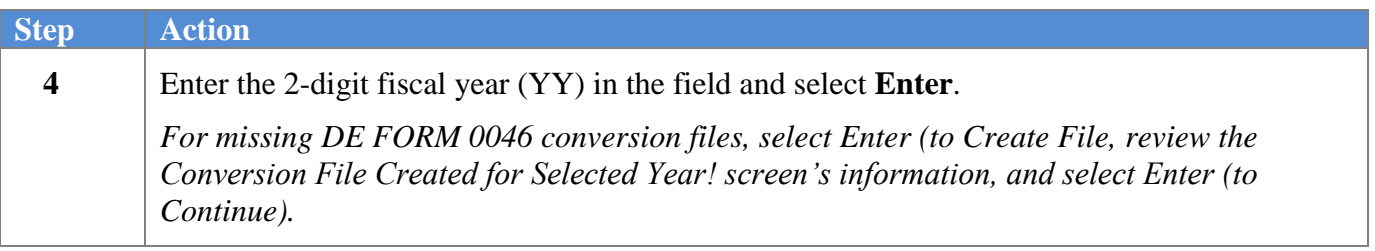

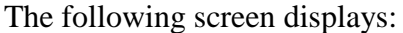

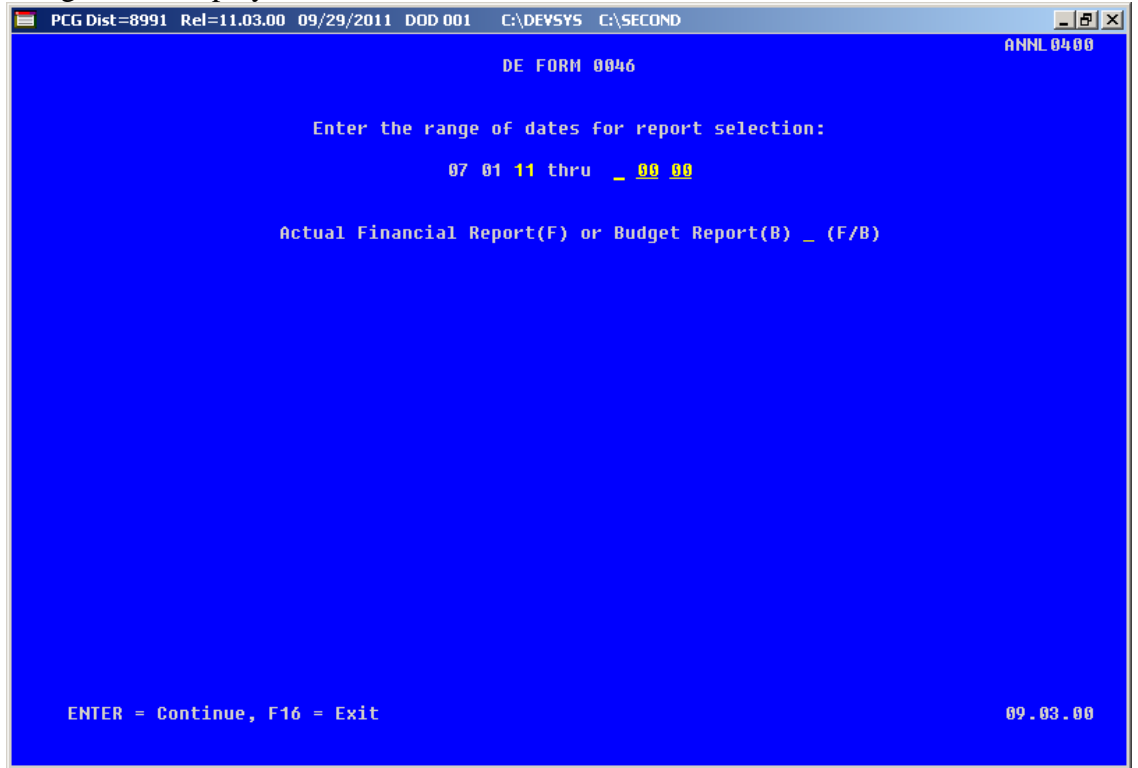

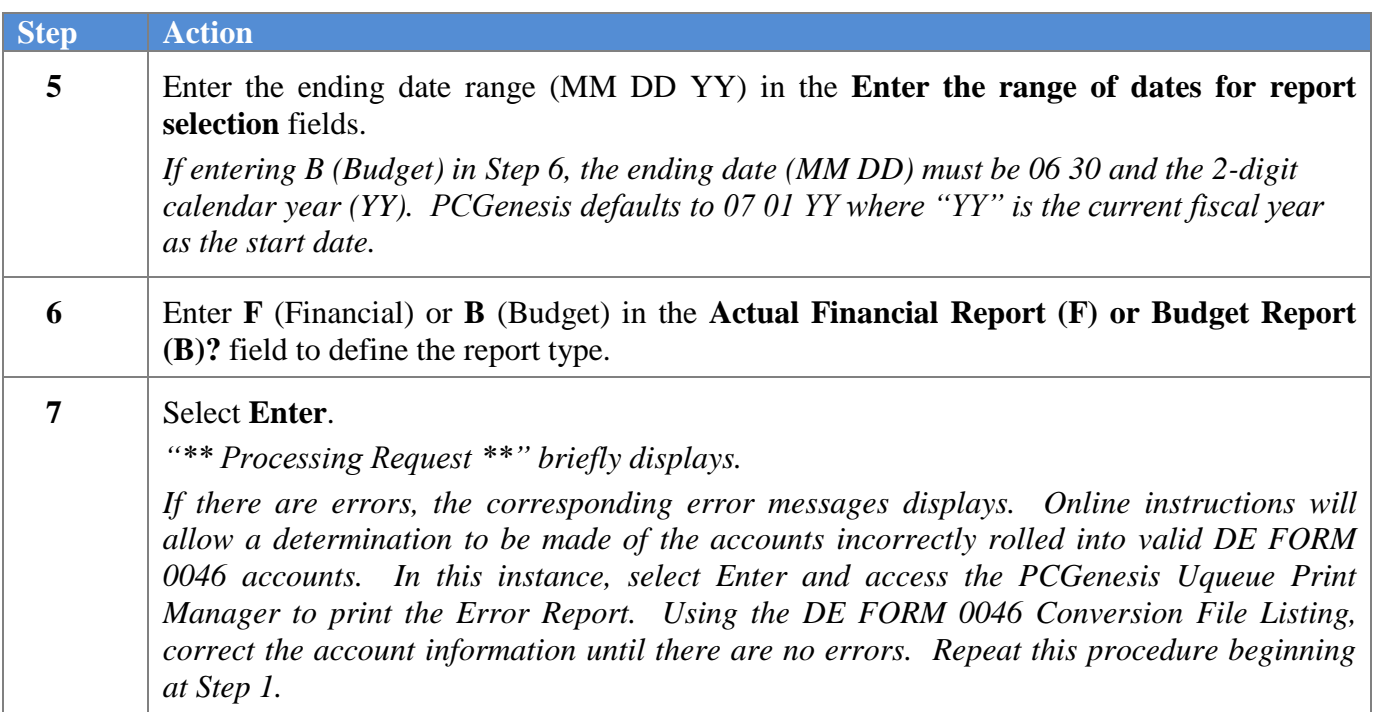

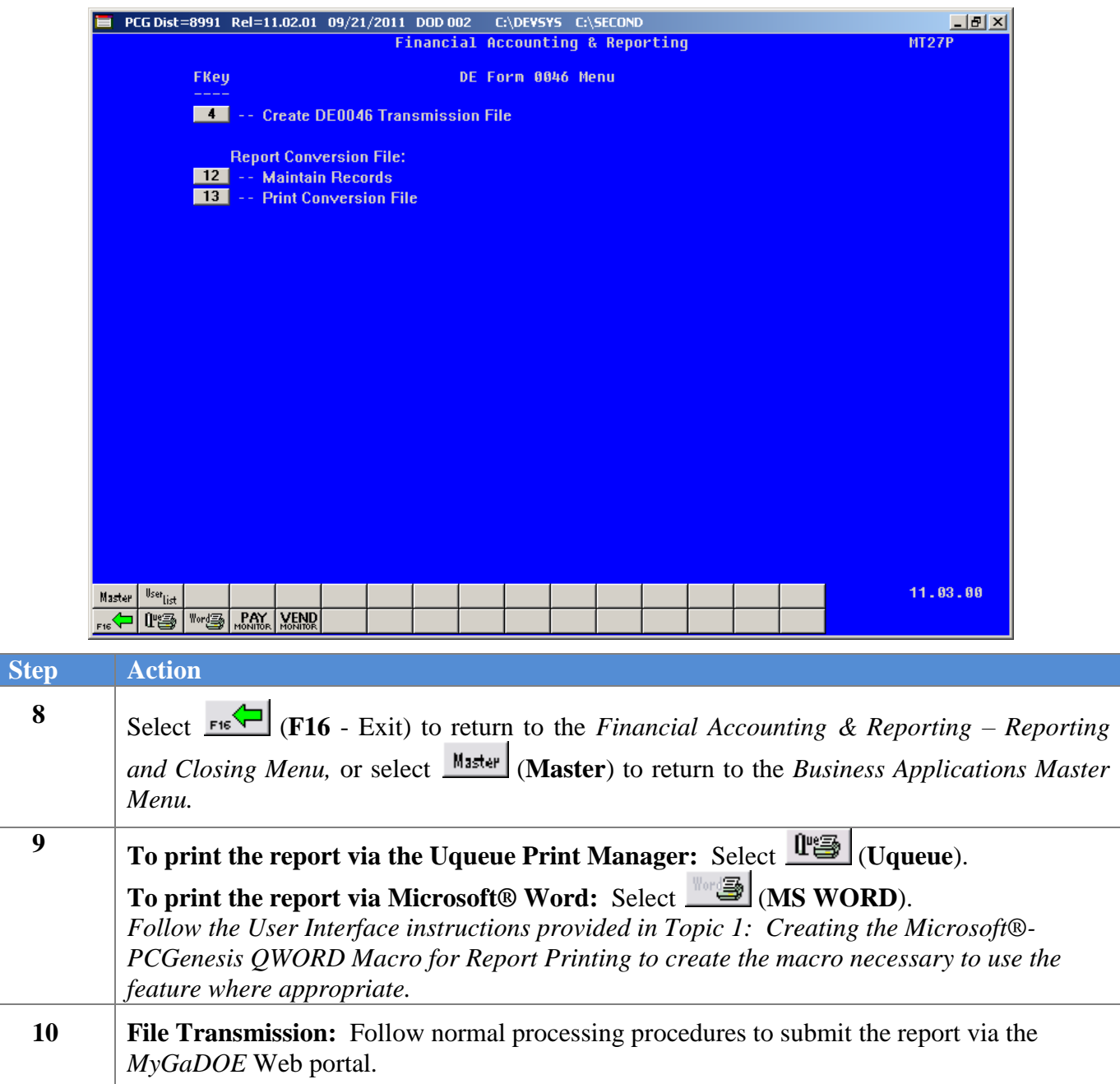

#### <span id="page-10-0"></span>*A1.1. DE FORM 0046 (Budget) Transmission Report – Example*

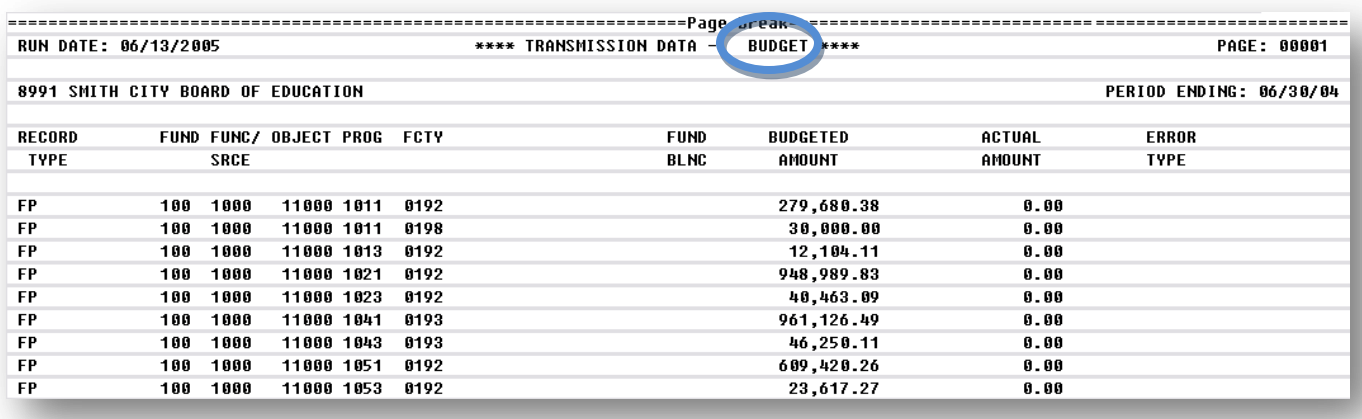

#### <span id="page-10-1"></span>*A1.2. DE FORM 0046 (Financial) Transmission Report – Example*

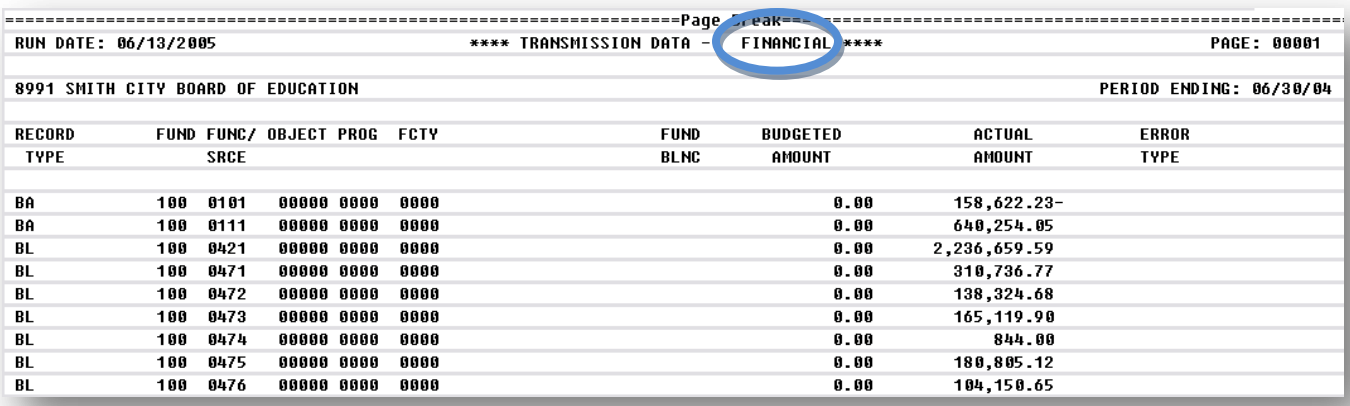

#### <span id="page-10-2"></span>*A1.3. DE FORM 0046 (Financial) Error Report – Example*

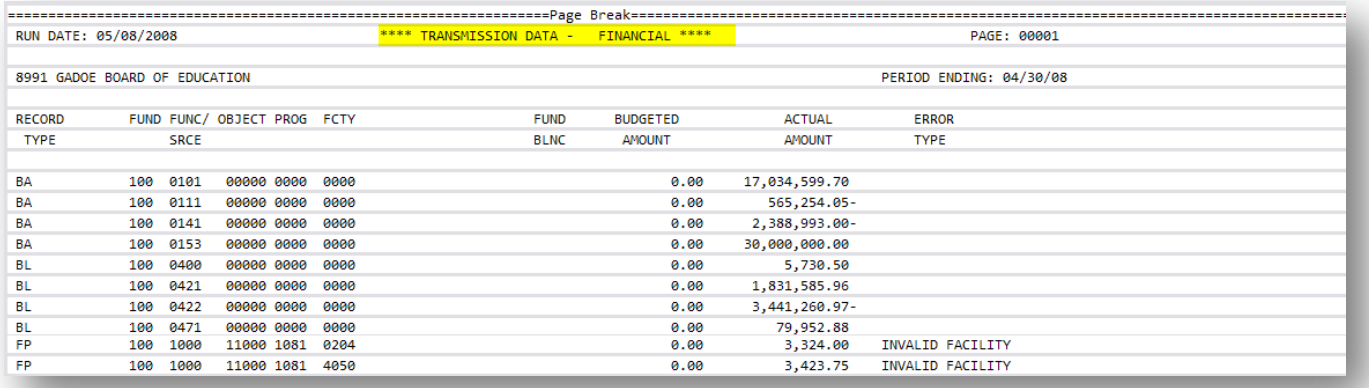

**Georgia Department of Education Dr. John D. Barge, State School Superintendent October 11, 2011 11:29 AM Page 8 of 45 All Rights Reserved.**

### <span id="page-11-1"></span><span id="page-11-0"></span>*A2. Adding/Updating/Deleting a DE FORM 0046 Conversion File Record A2.1. Adding a DE FORM 0046 Conversion File Record*

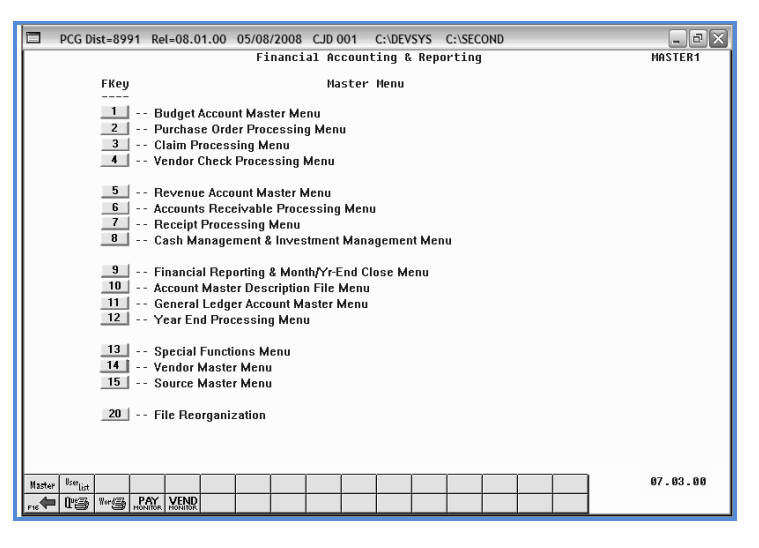

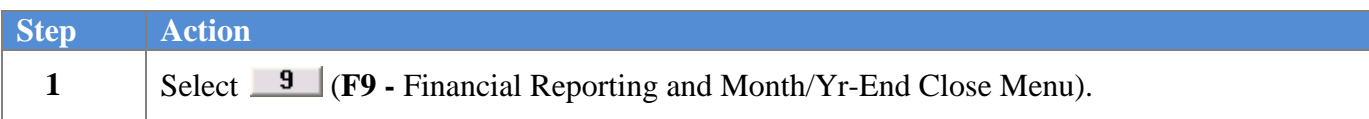

#### The following screen displays:

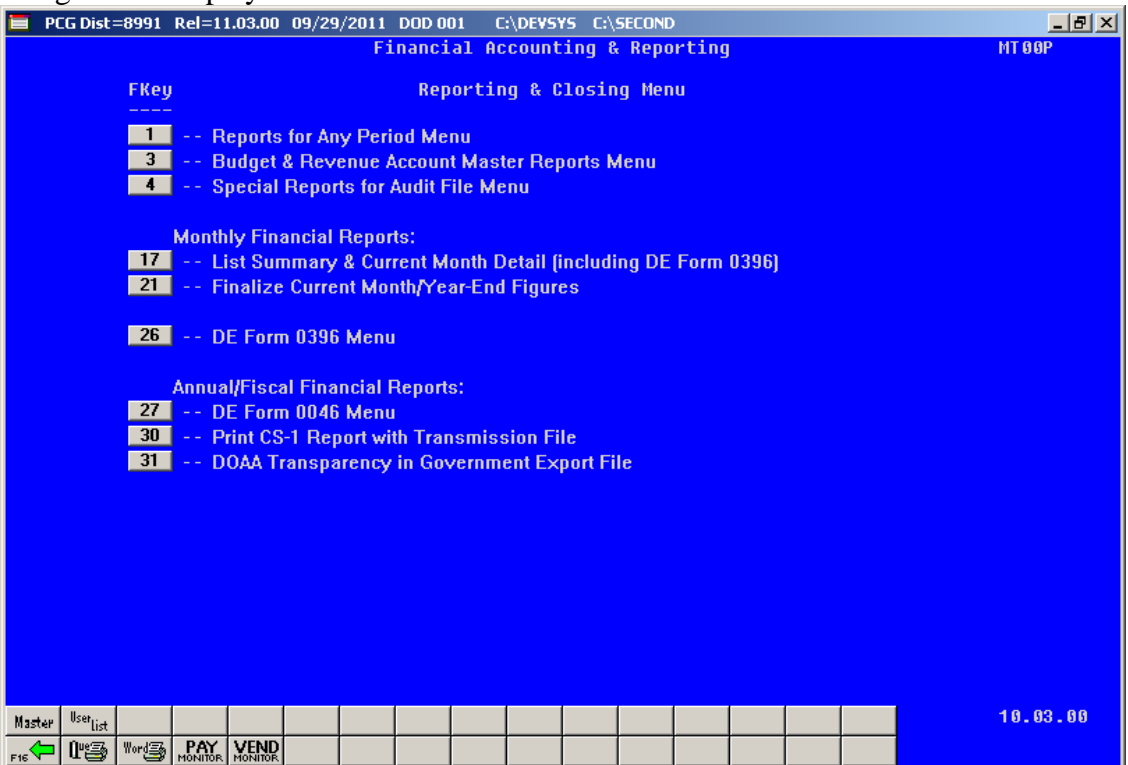

**Georgia Department of Education Dr. John D. Barge, State School Superintendent October 11, 2011 11:29 AM Page 9 of 45 All Rights Reserved.**

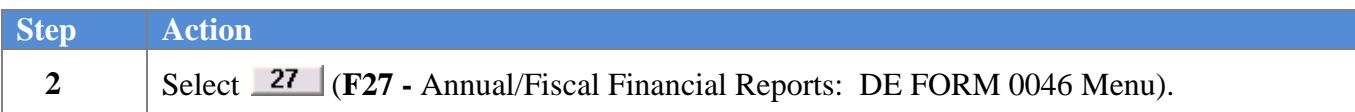

**3**

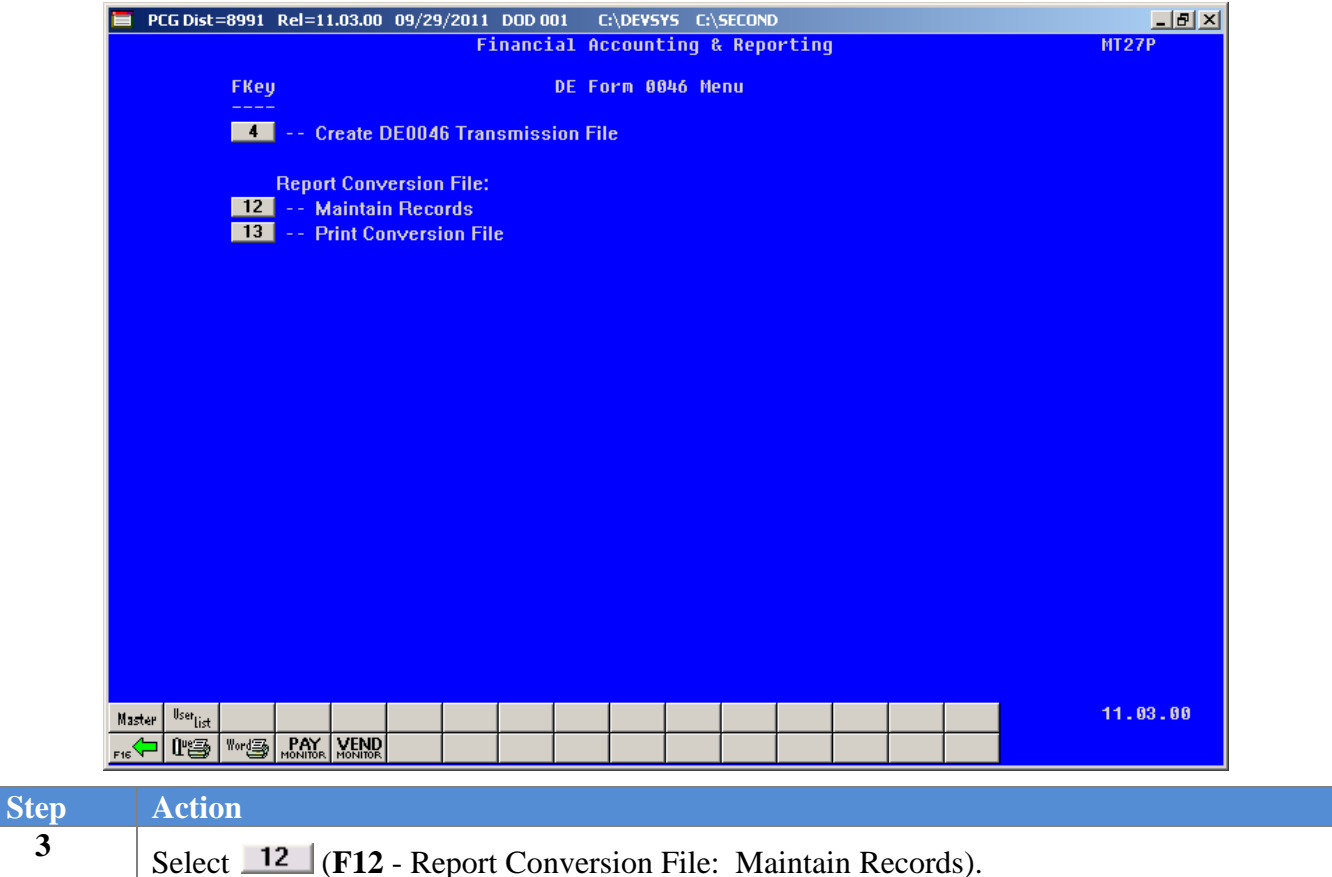

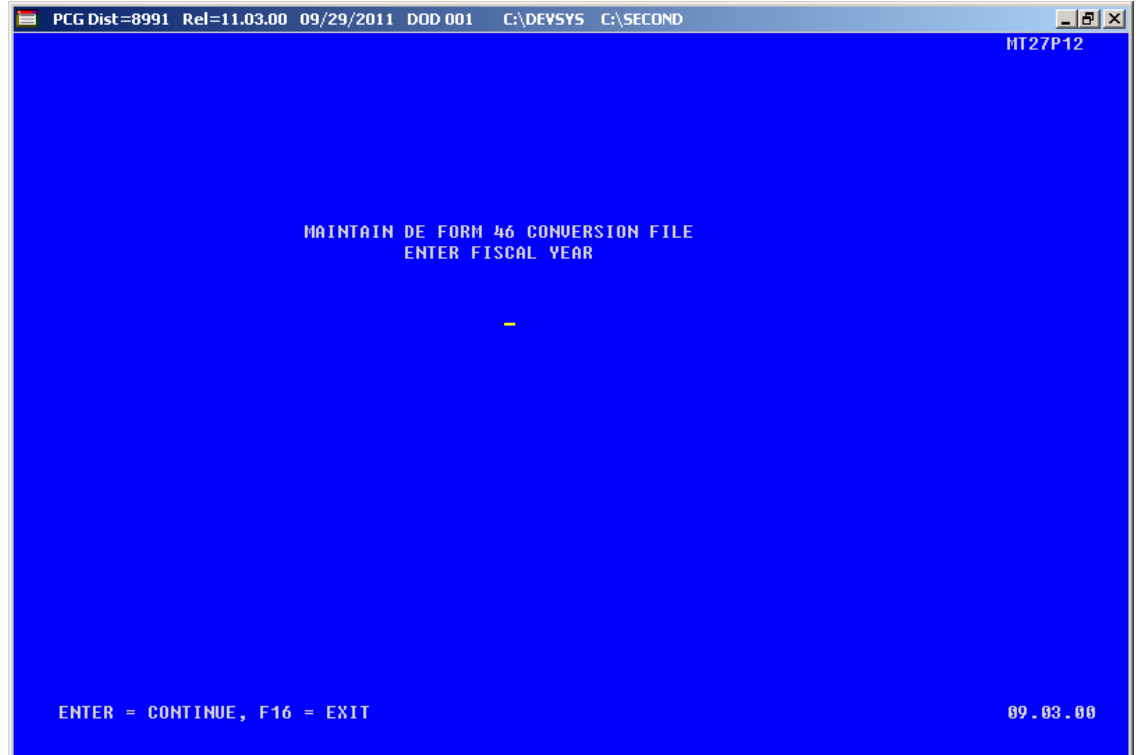

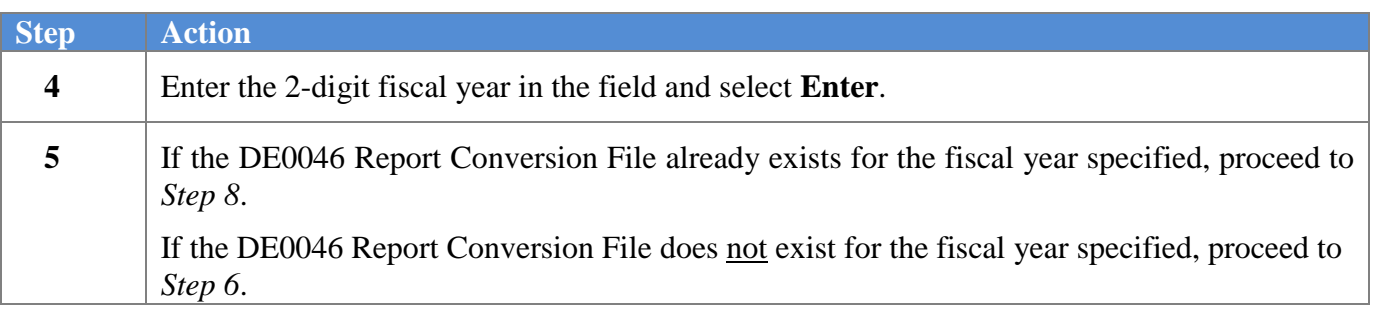

If the DE0046 Report Conversion File does not exist for the fiscal year specified, the following screen displays:

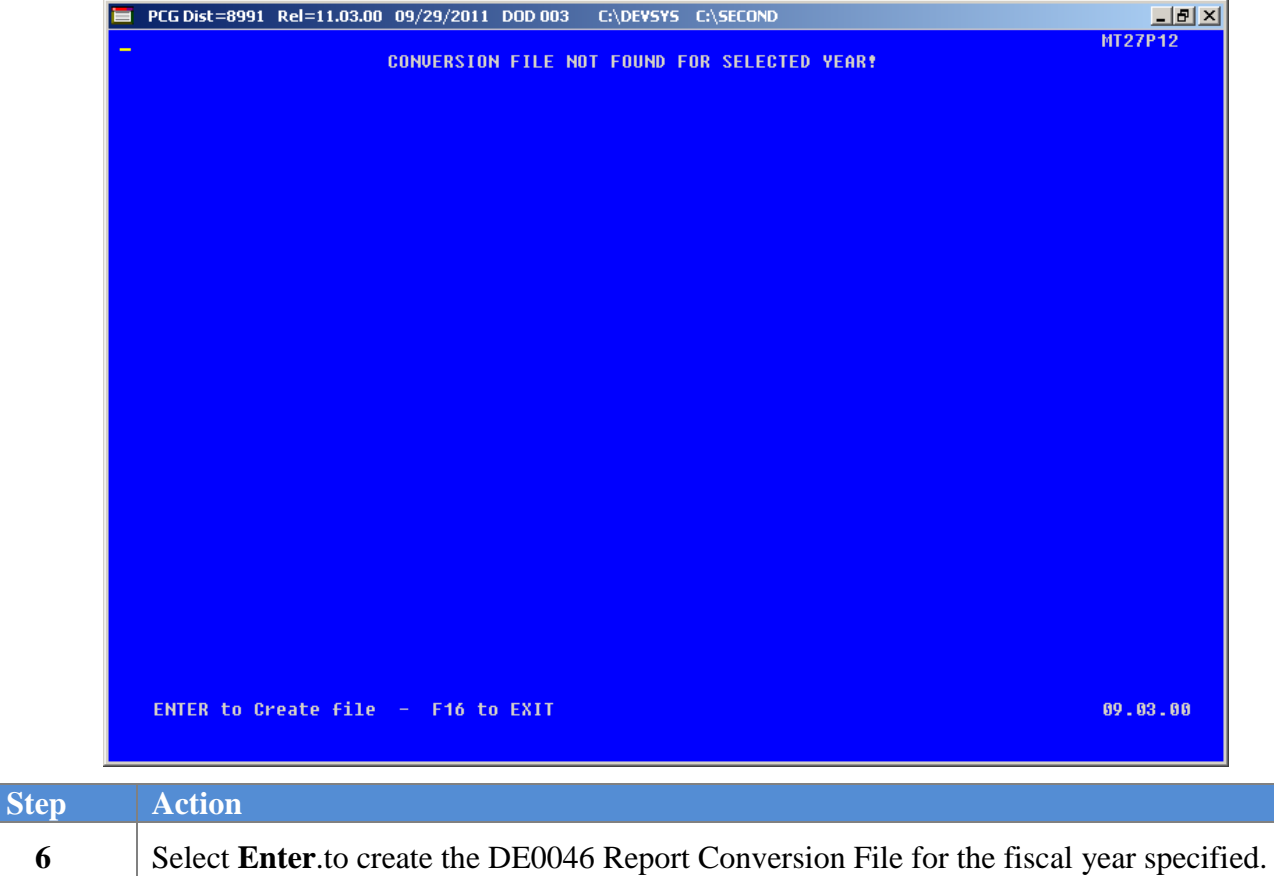

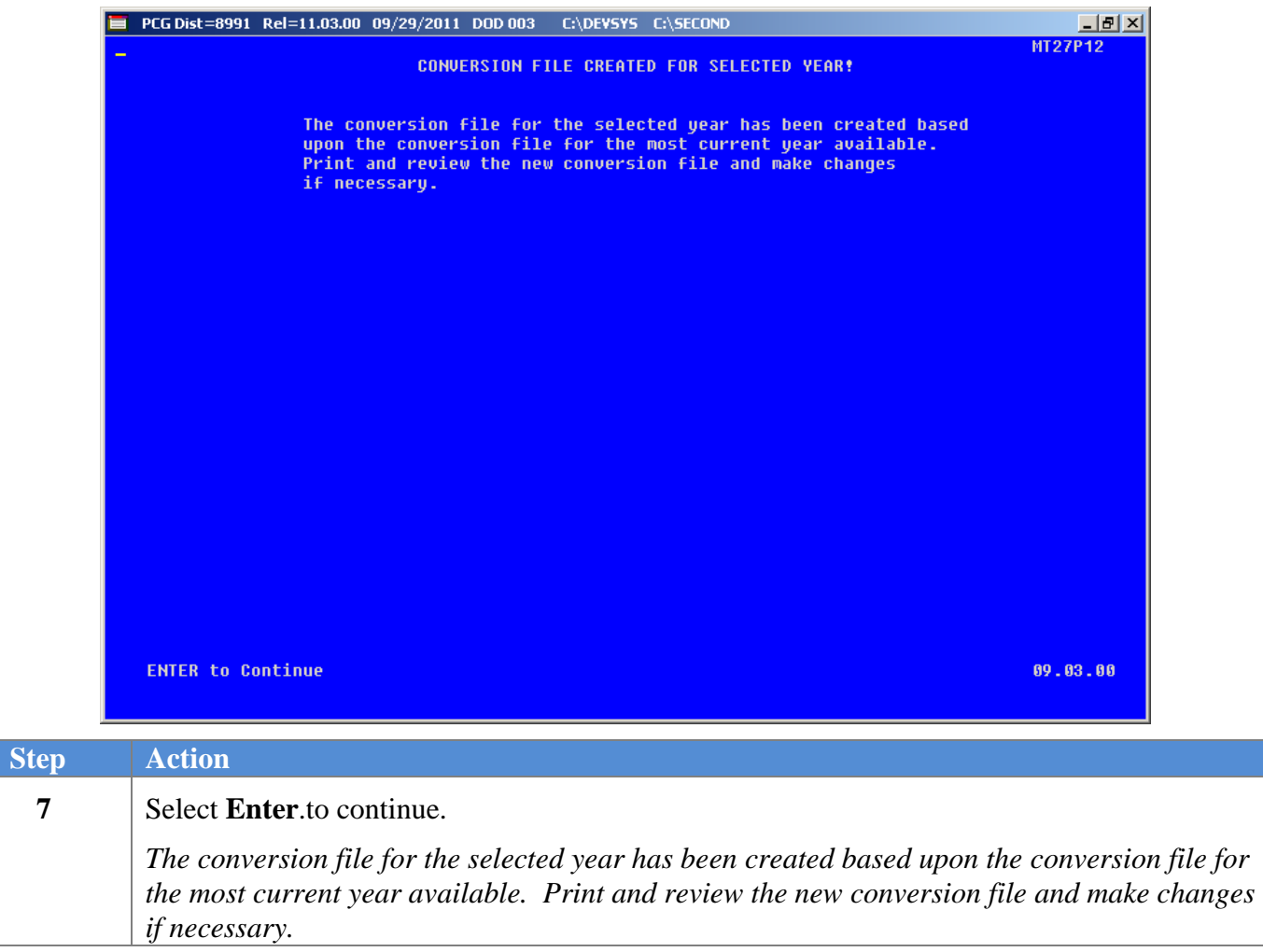

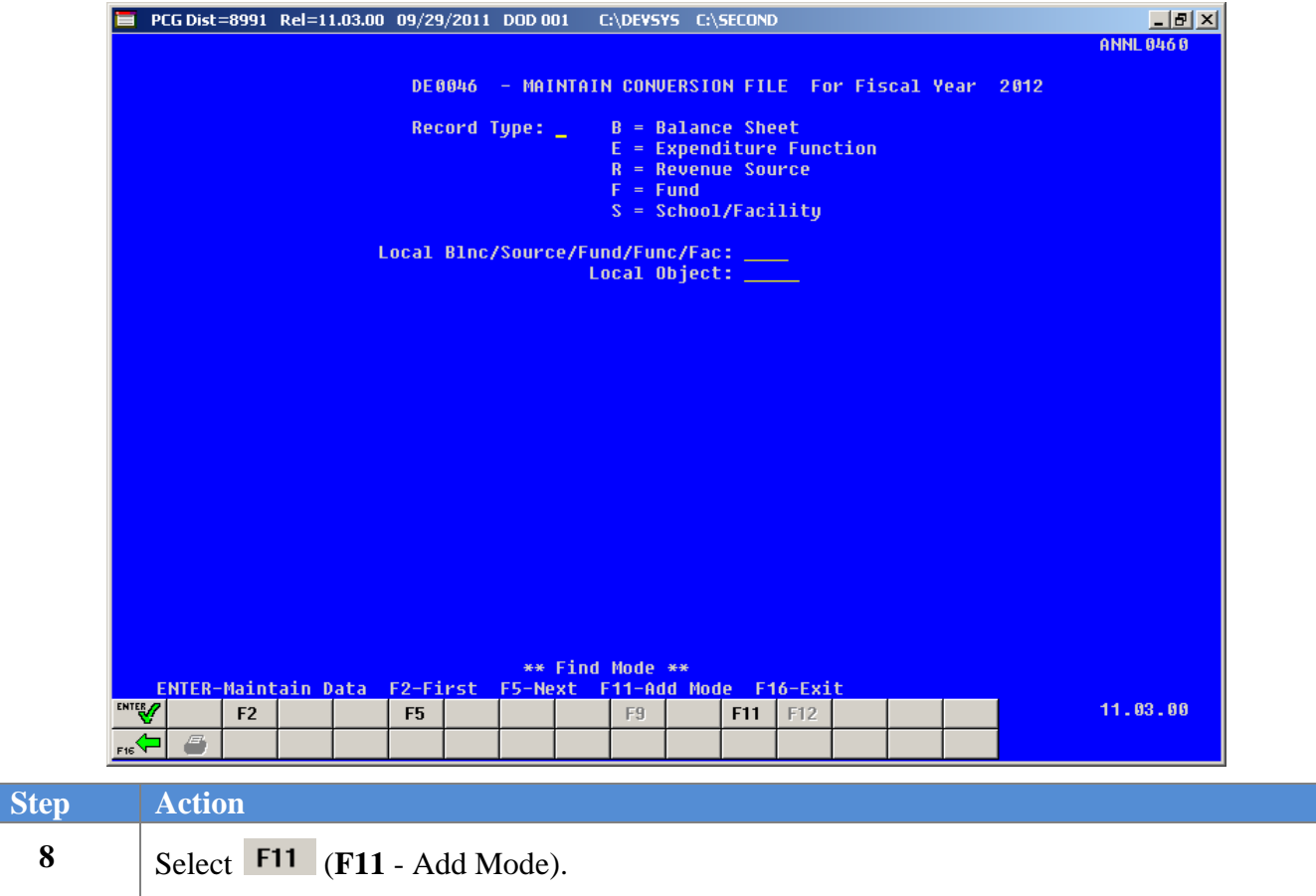

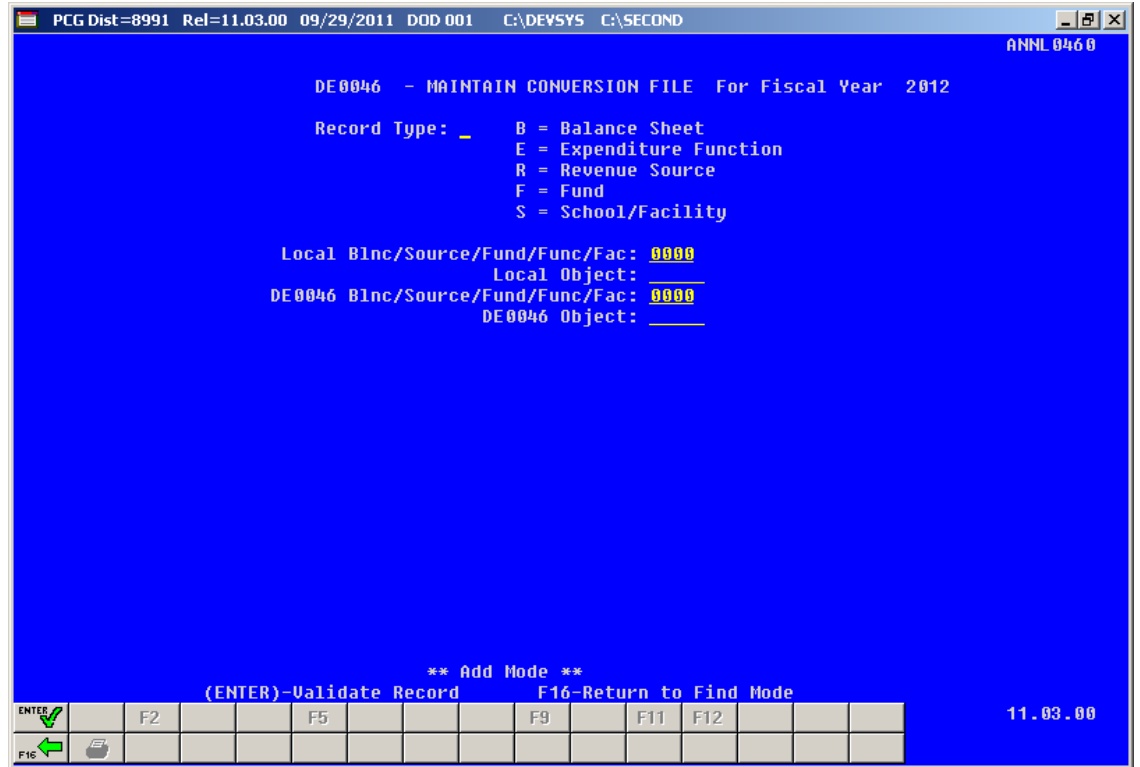

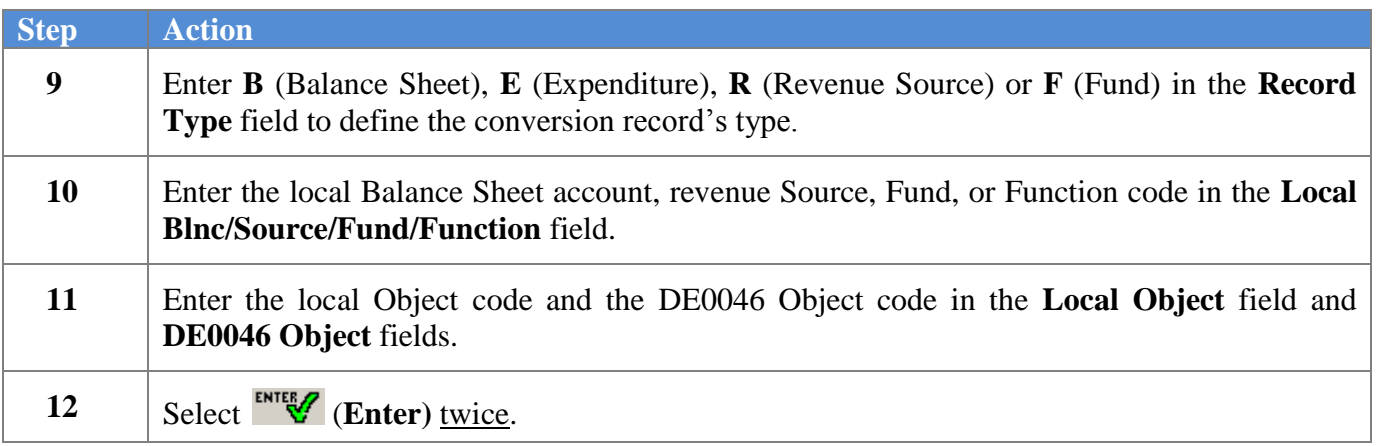

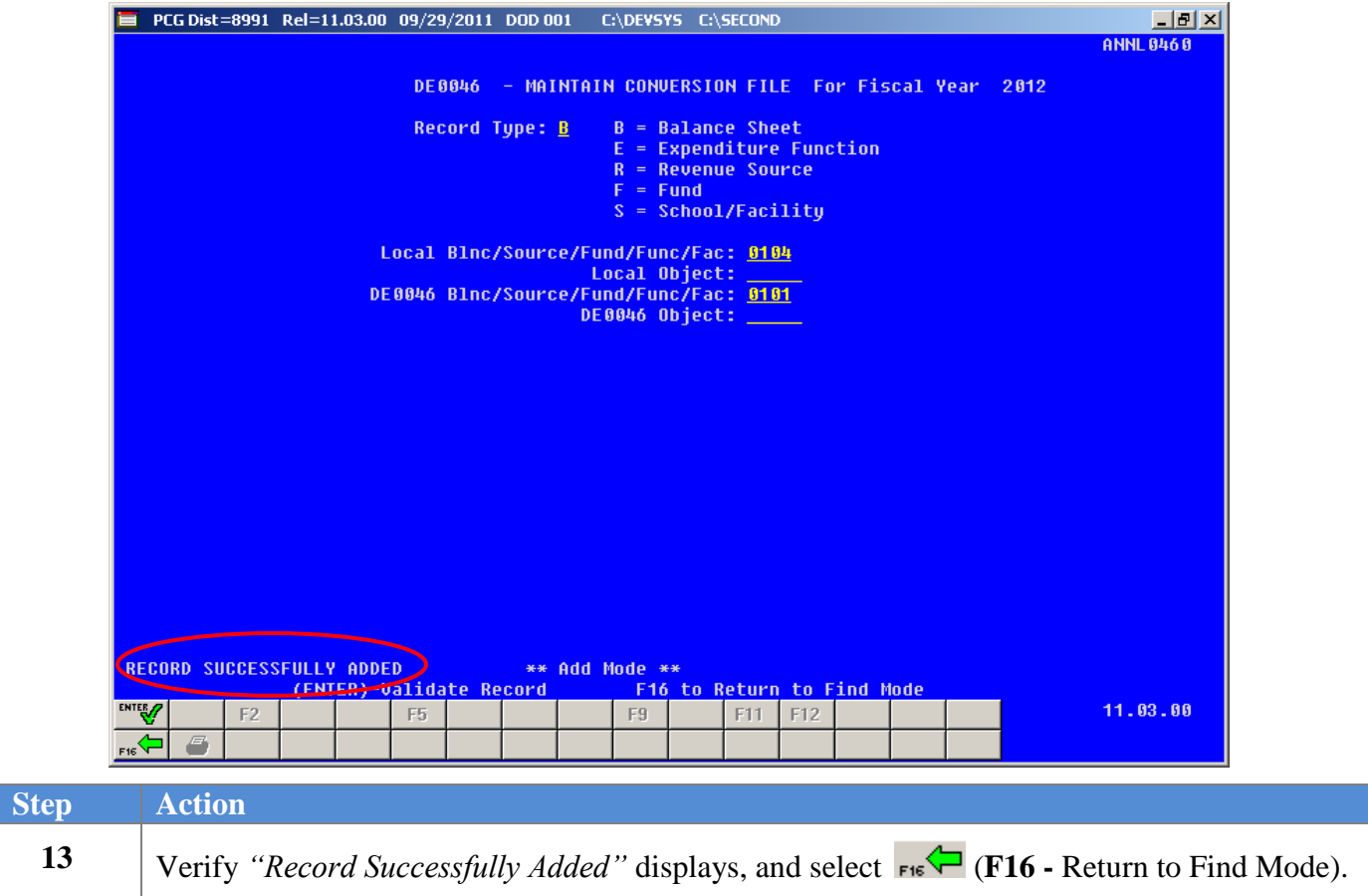

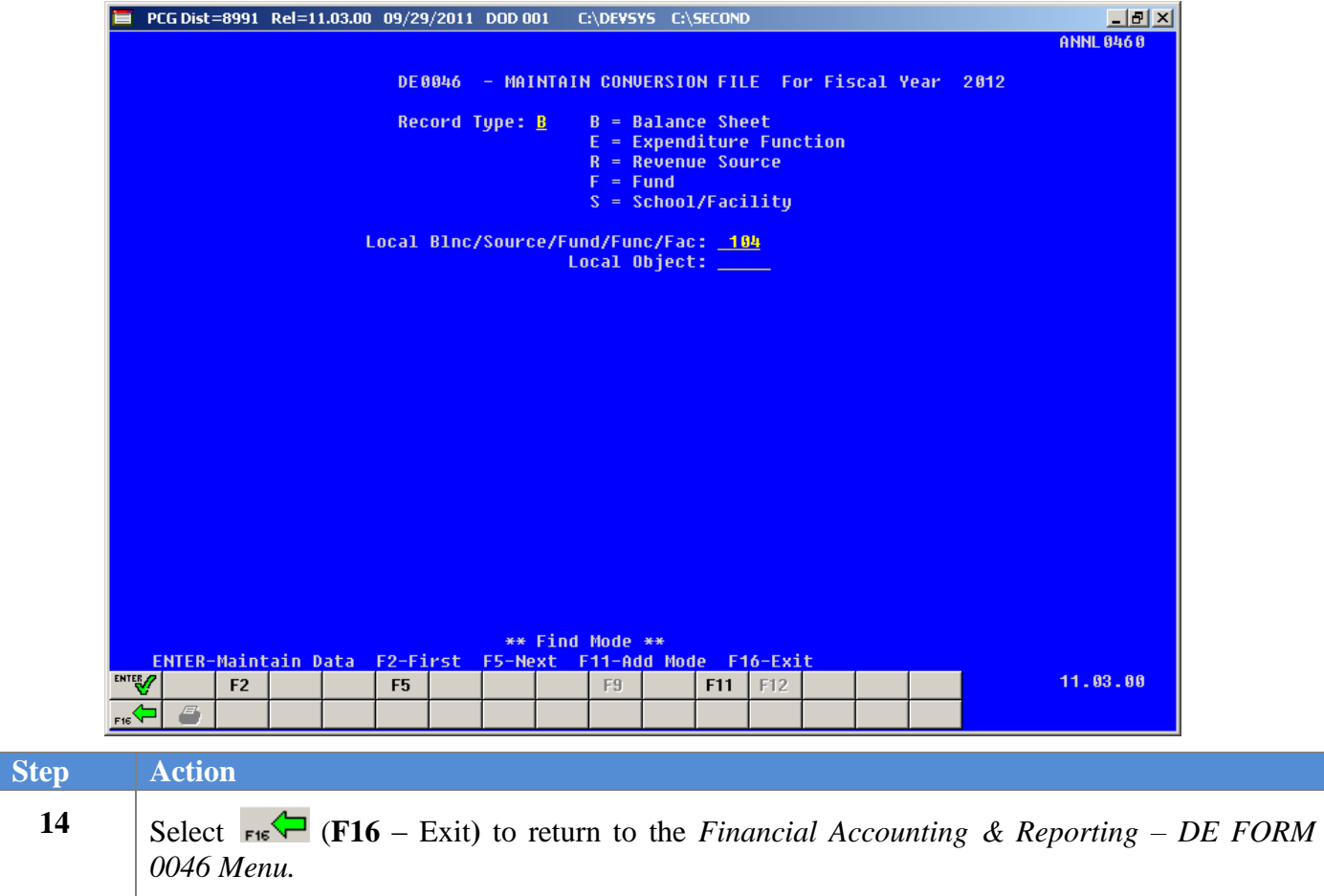

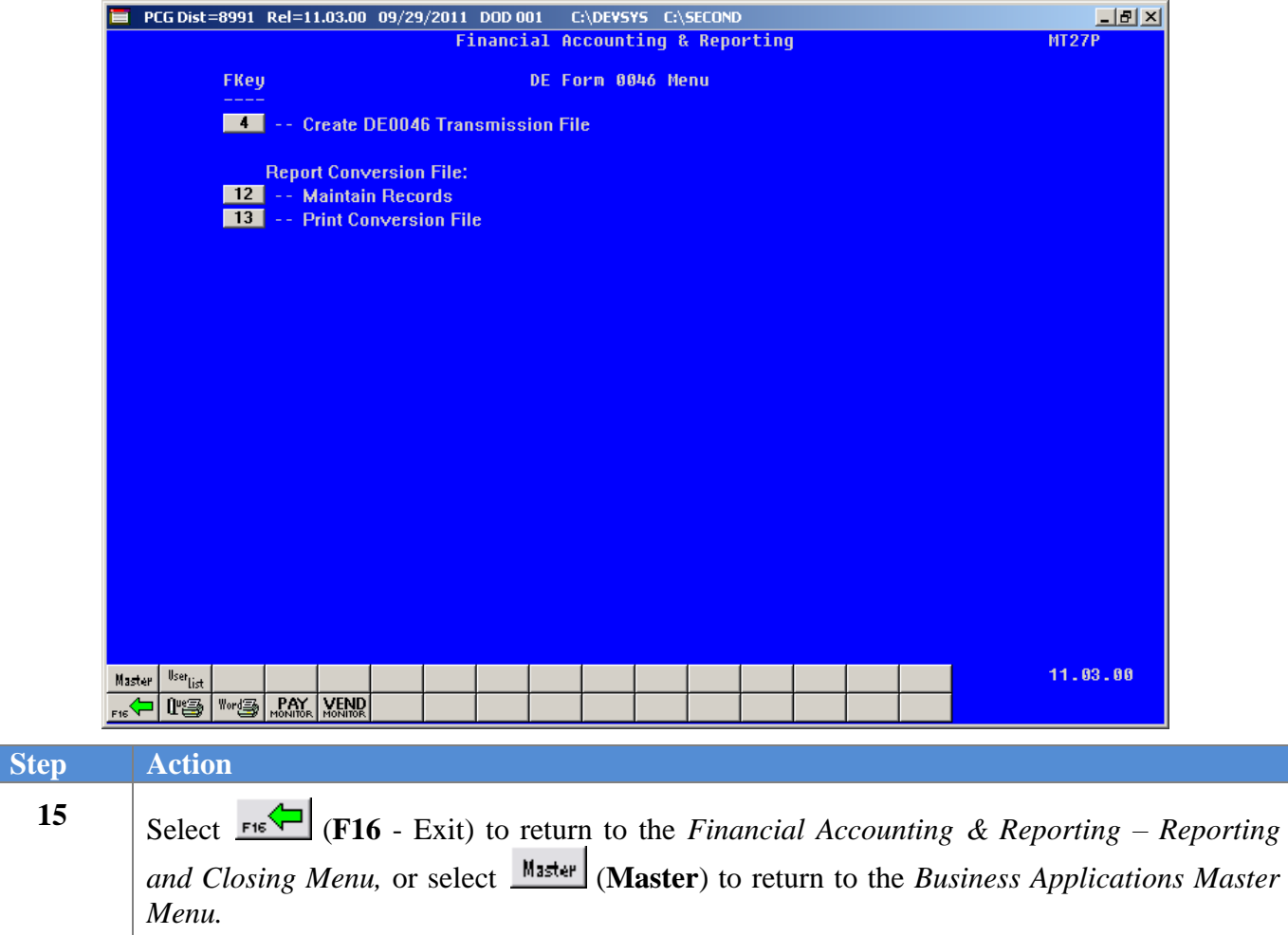

### <span id="page-21-0"></span>*A2.2. Updating/Deleting a DE FORM 0046 Conversion File Record*

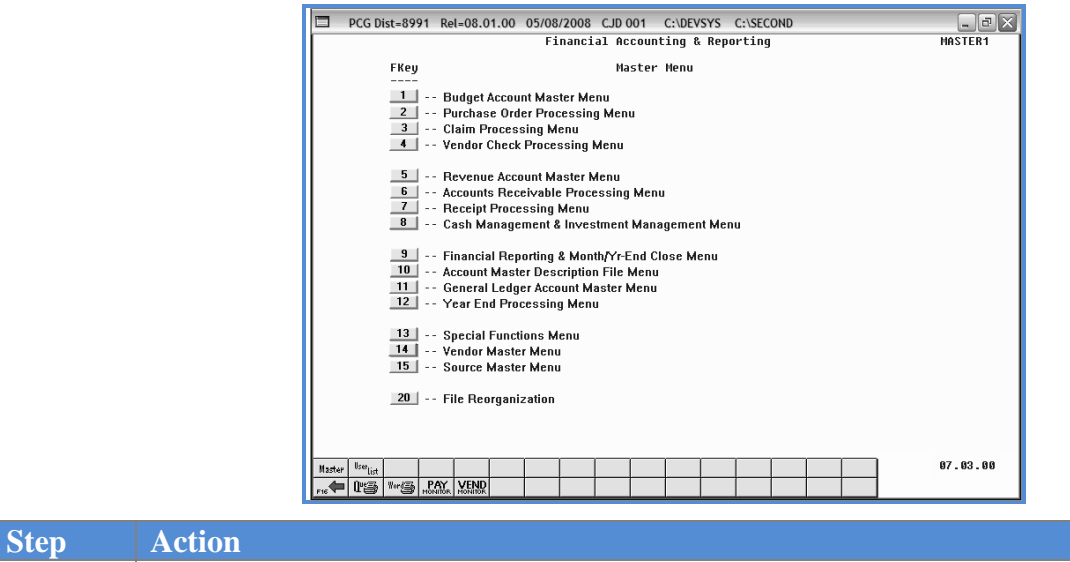

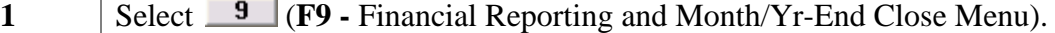

The following screen displays:

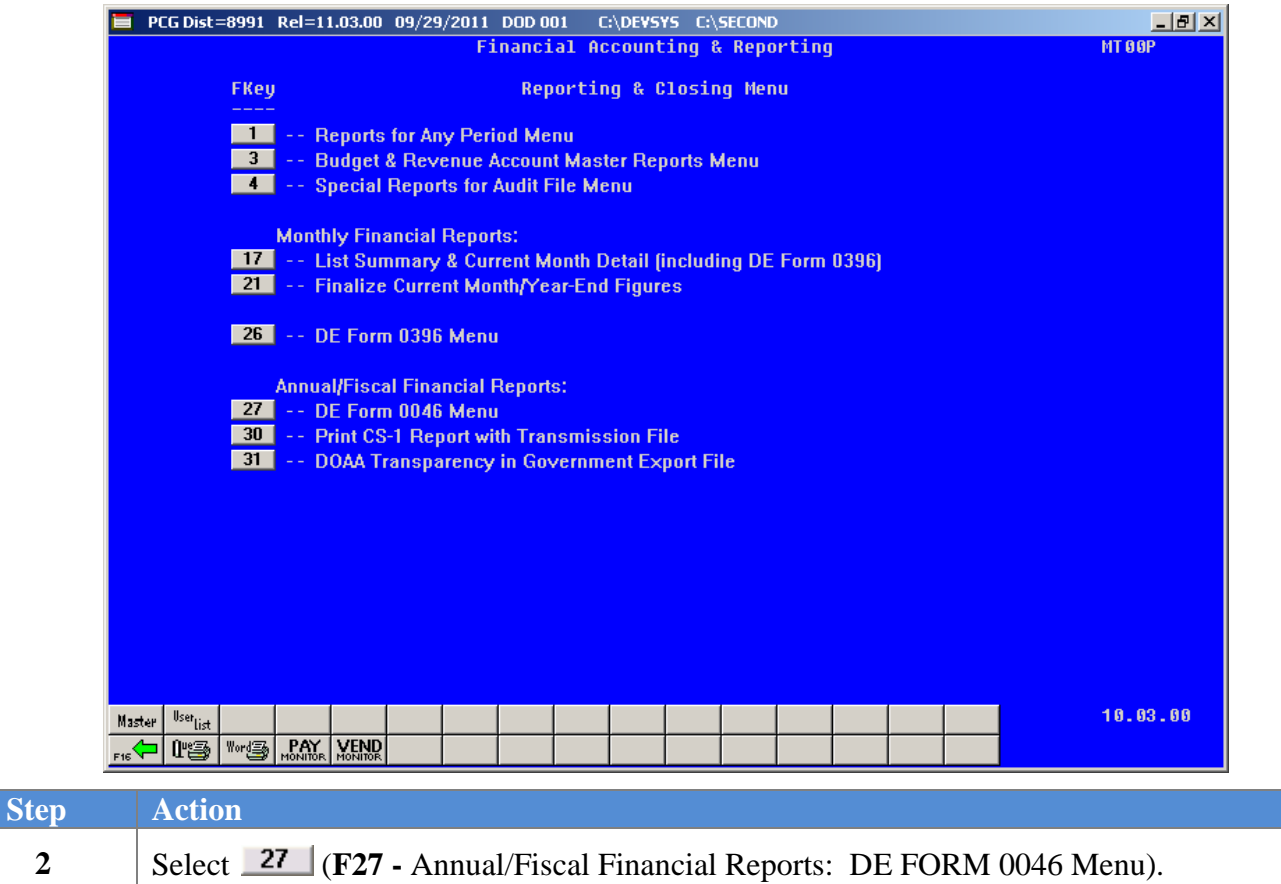

**Georgia Department of Education Dr. John D. Barge, State School Superintendent October 11, 2011 11:29 AM Page 19 of 45 All Rights Reserved.**

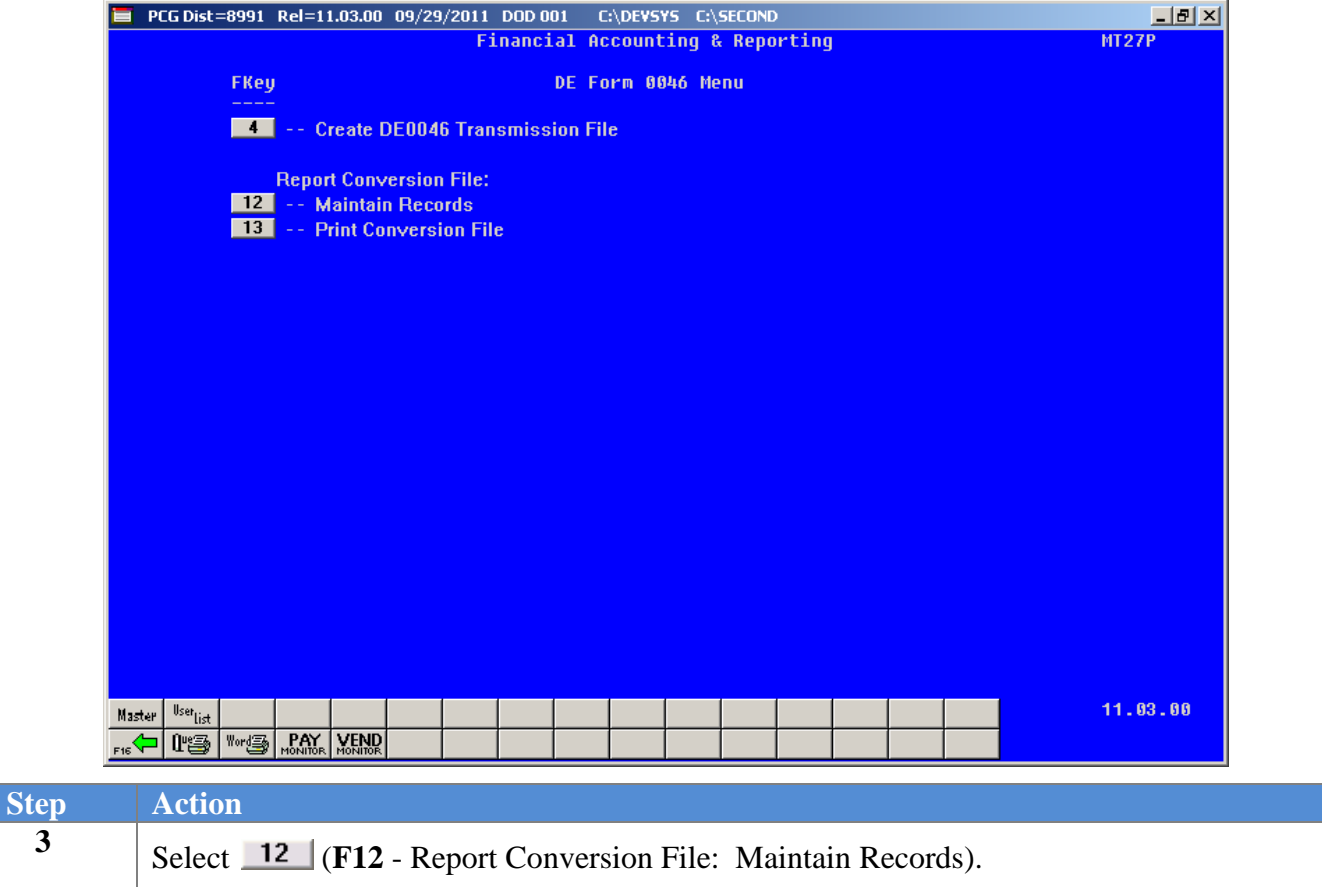

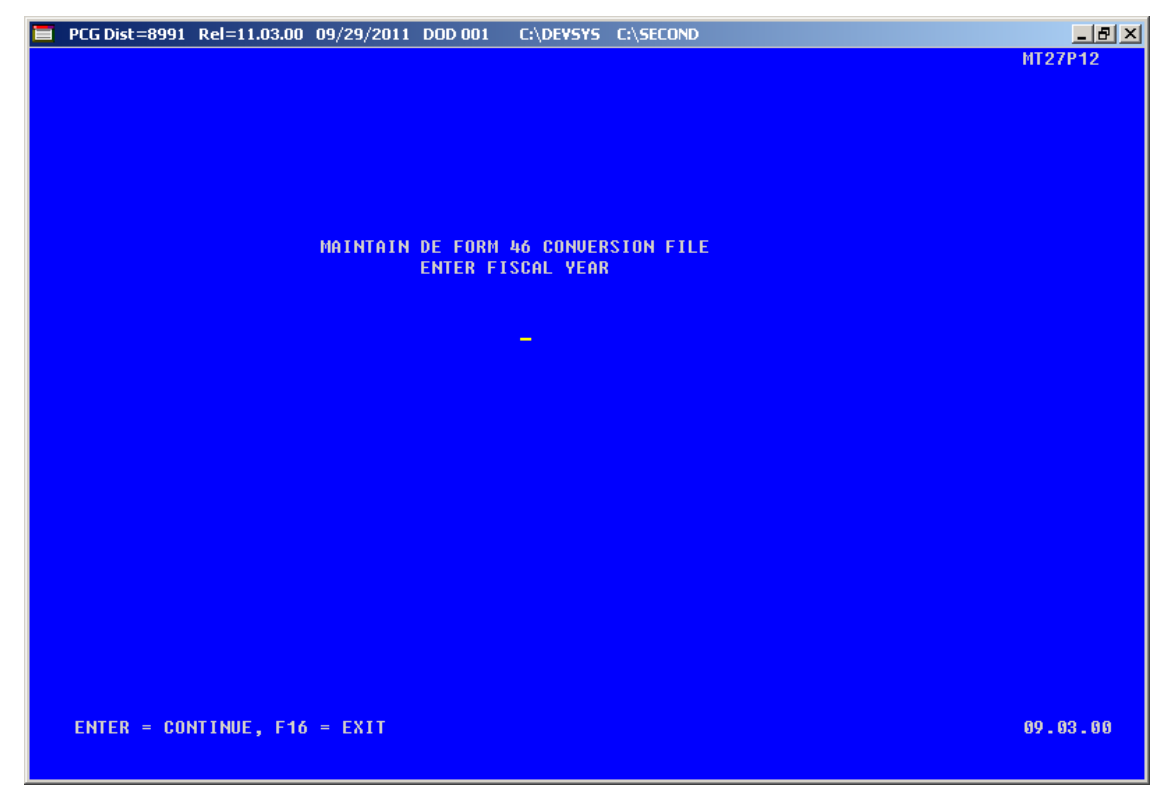

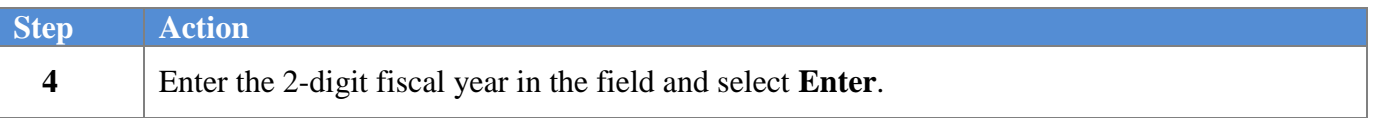

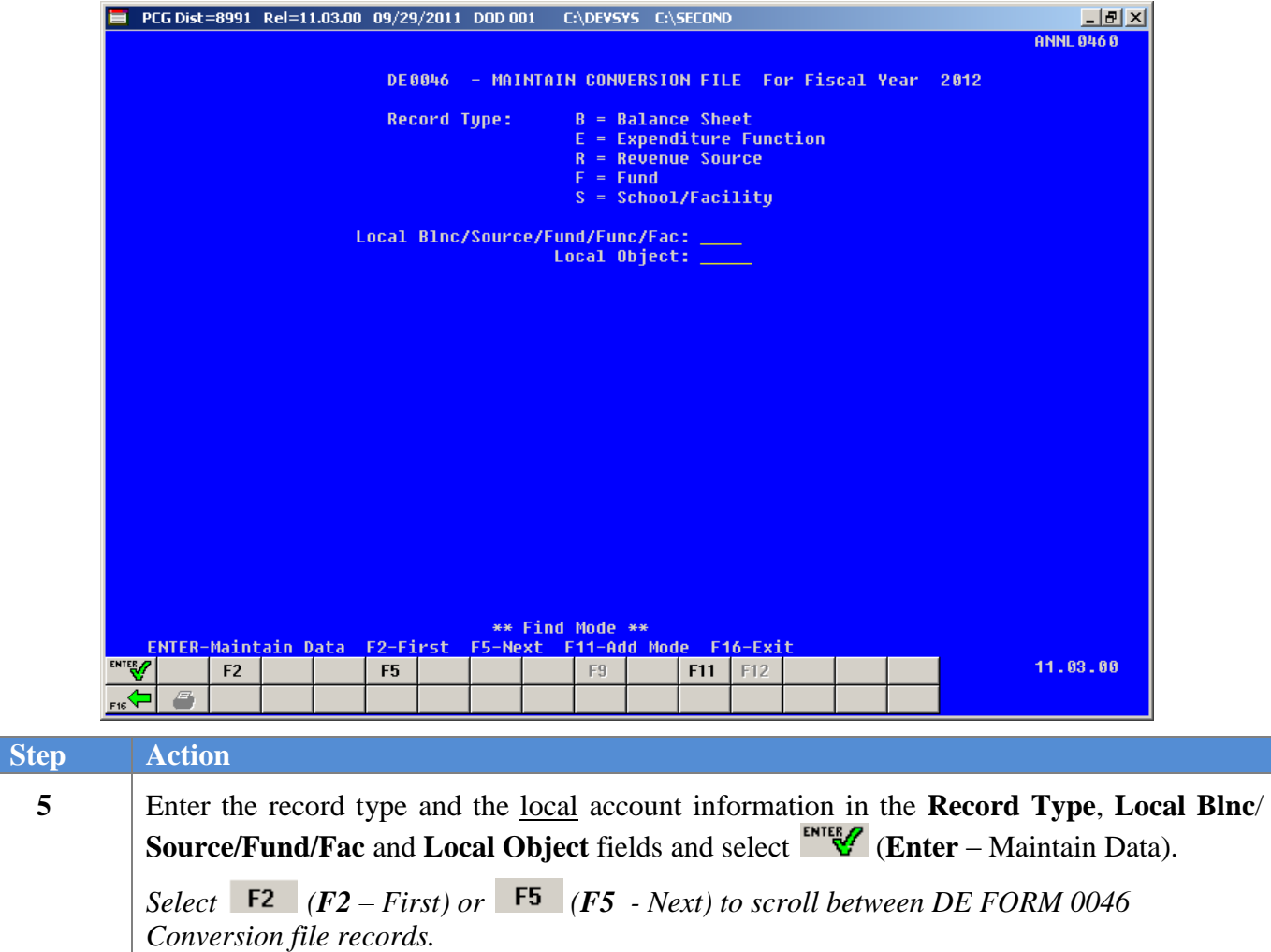

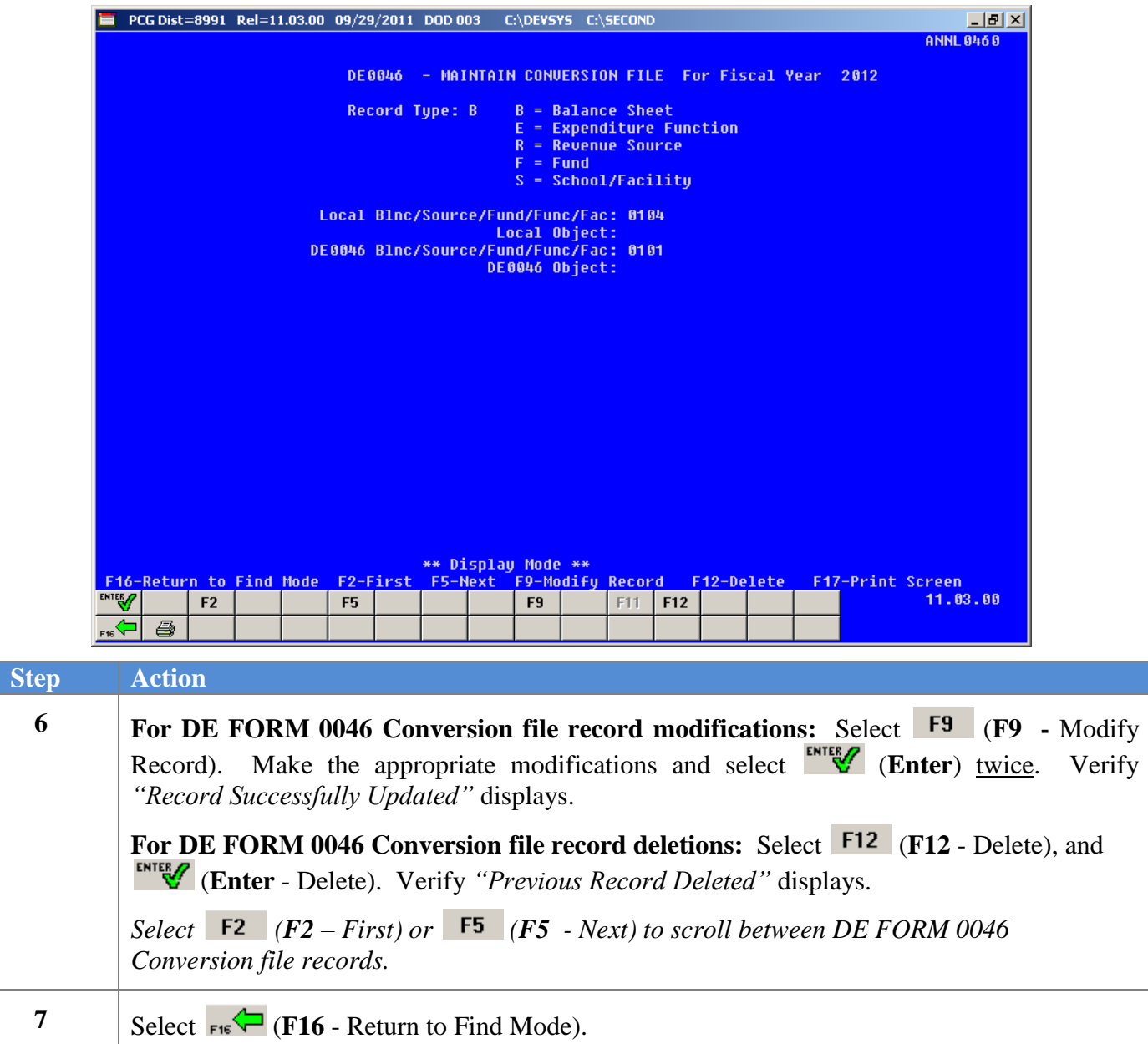

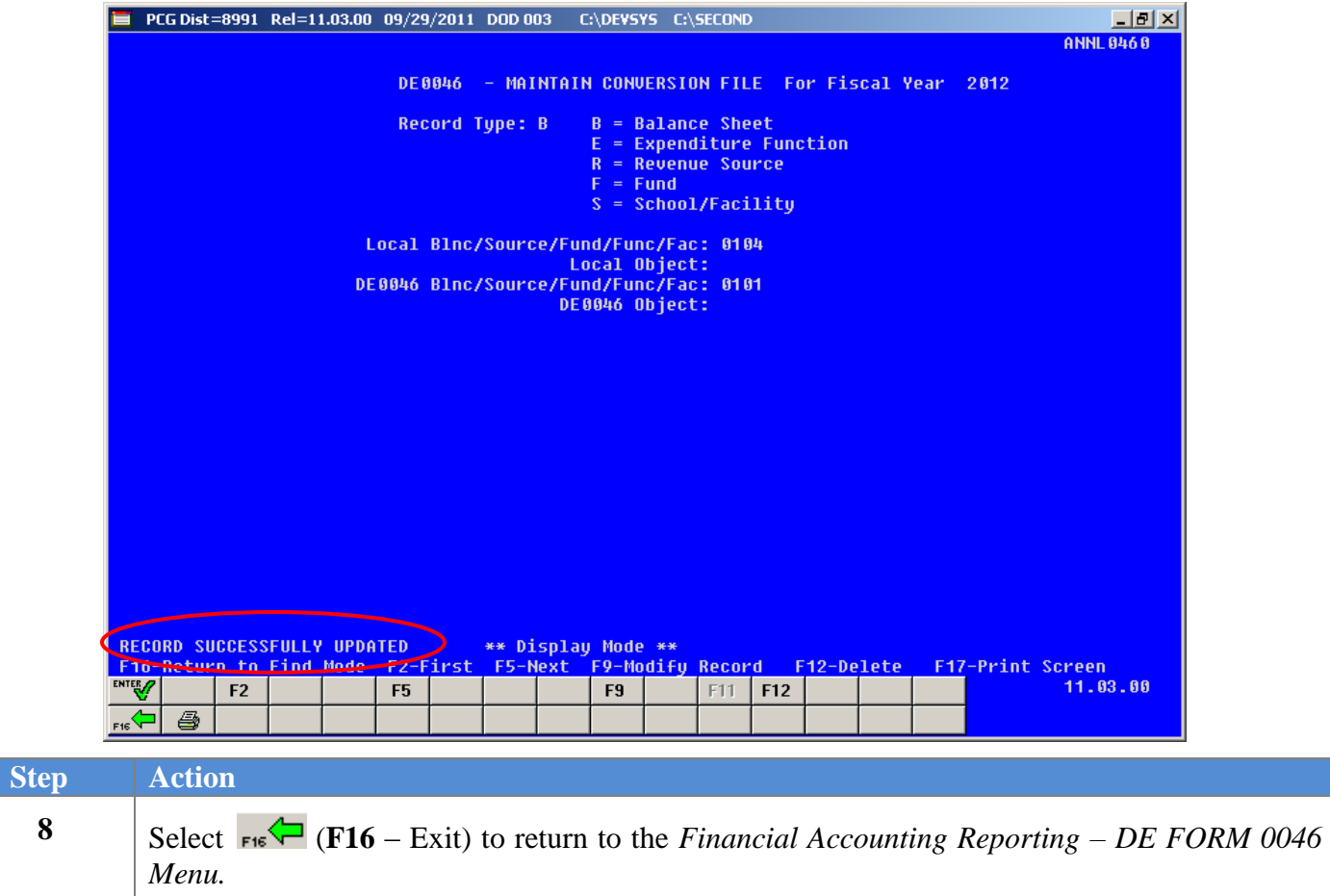

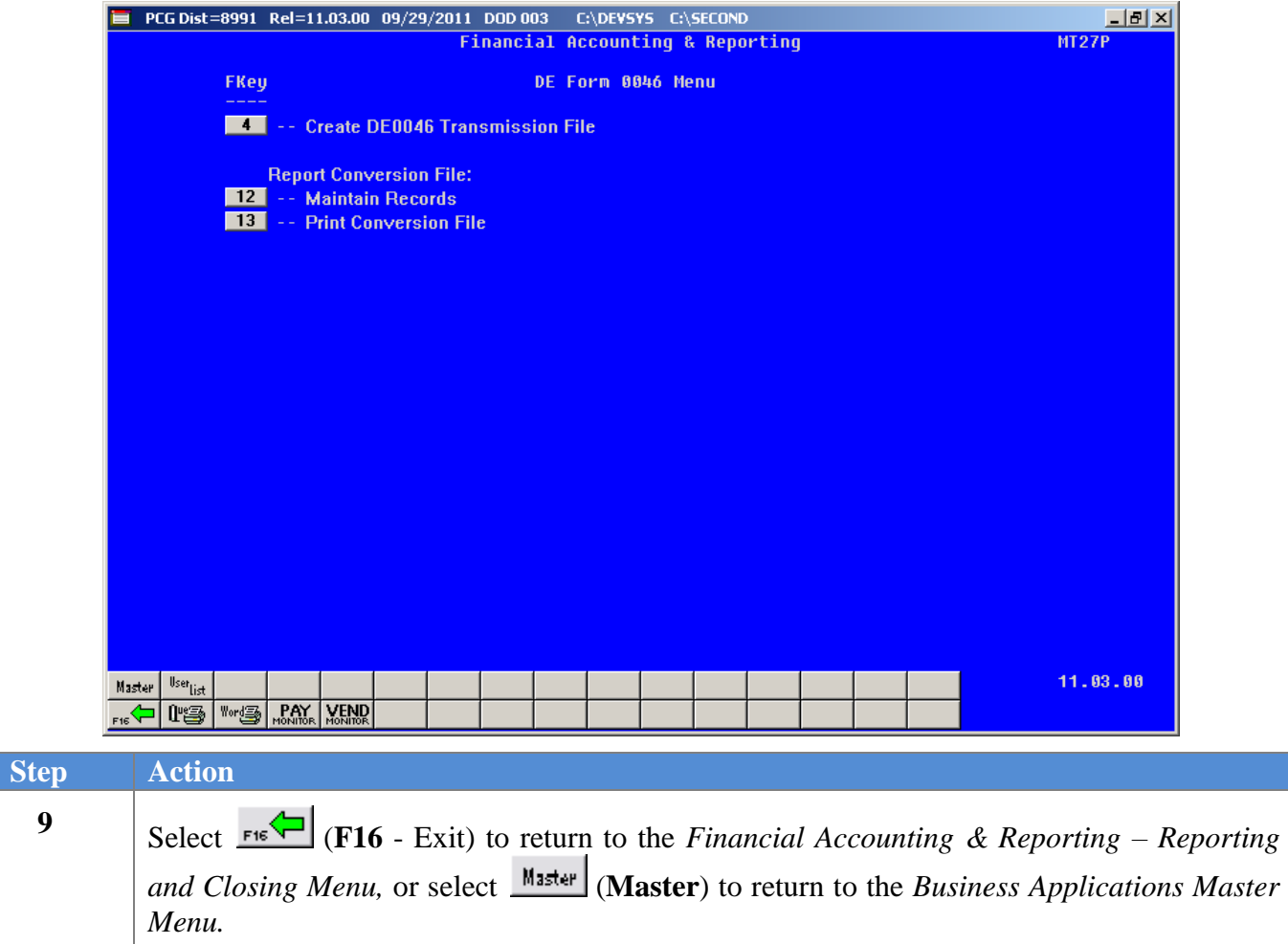

### <span id="page-28-0"></span>*A3. Printing the DE FORM 0046 Report Conversion File*

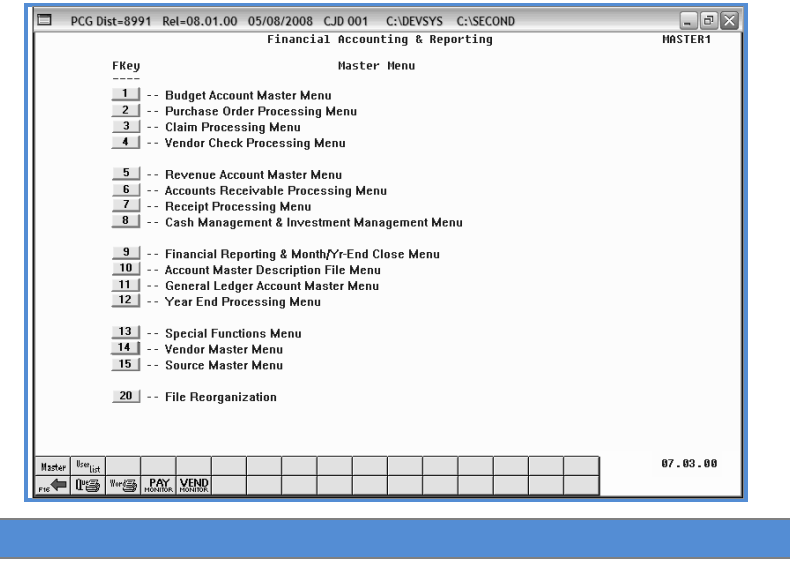

**1** Select  $\boxed{9}$  (F9 - Financial Reporting and Month/Yr-End Close Menu).

The following screen displays:

**Step Action**

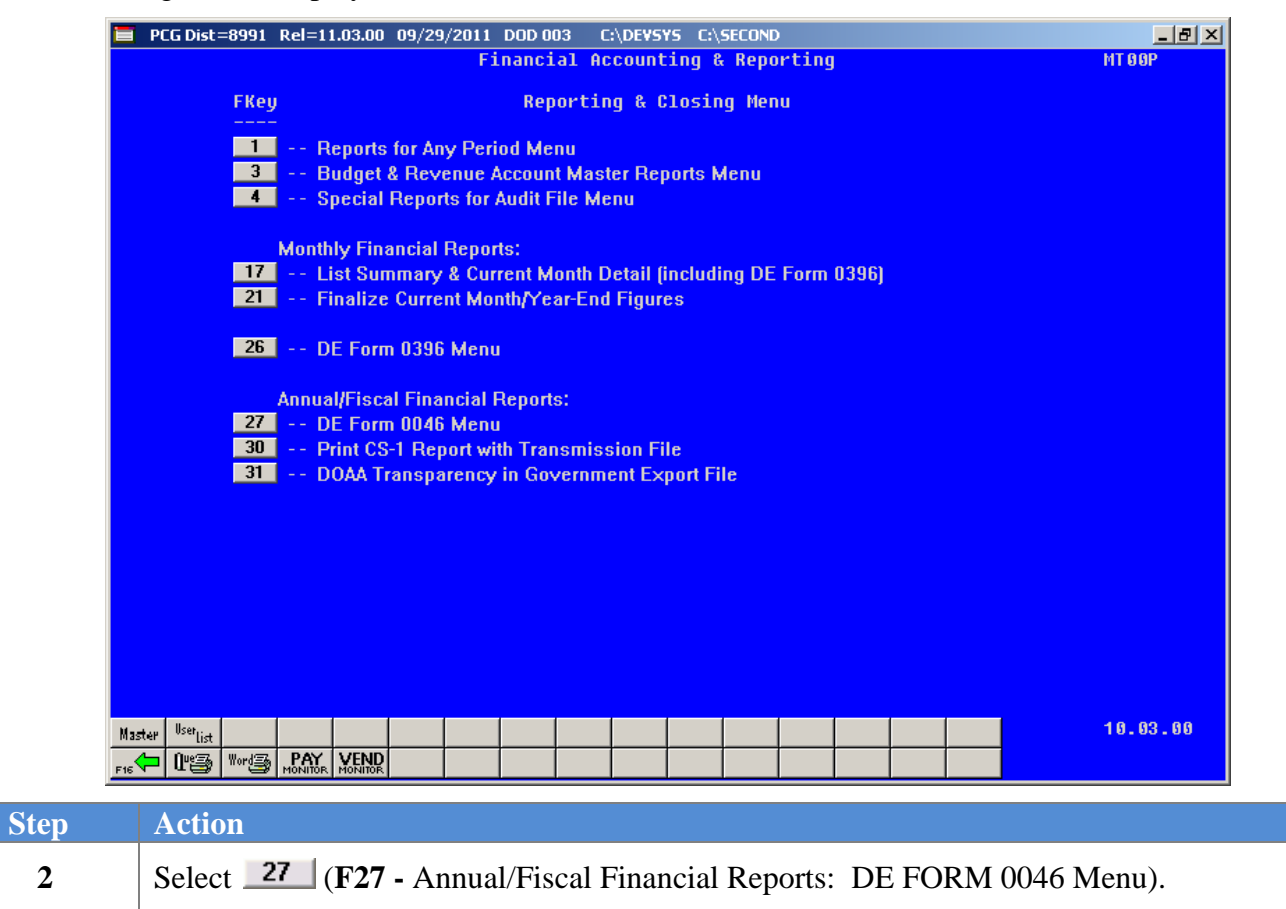

**Georgia Department of Education Dr. John D. Barge, State School Superintendent October 11, 2011 11:29 AM Page 26 of 45 All Rights Reserved.**

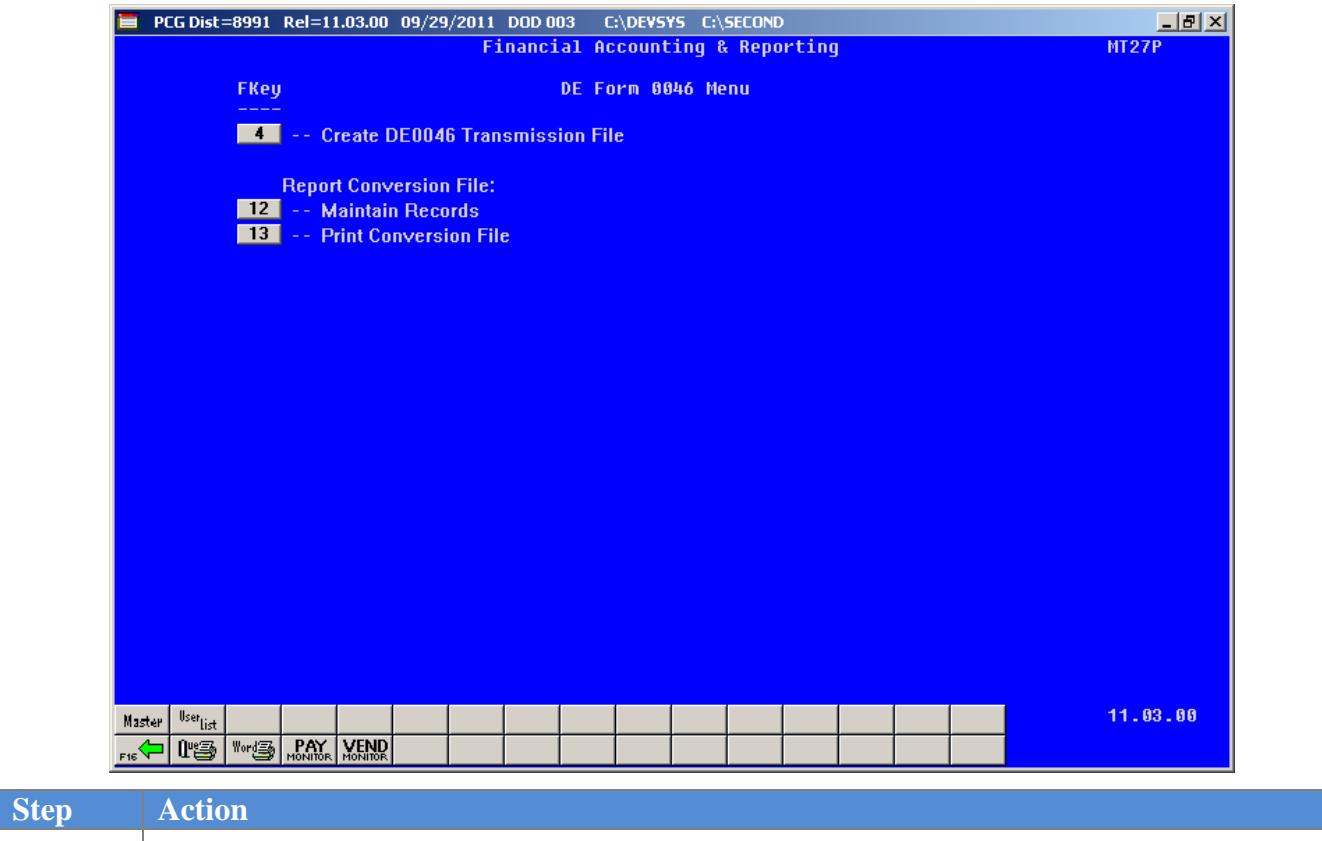

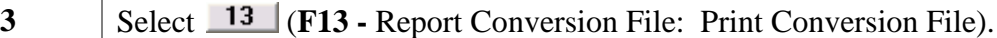

The following screen displays:

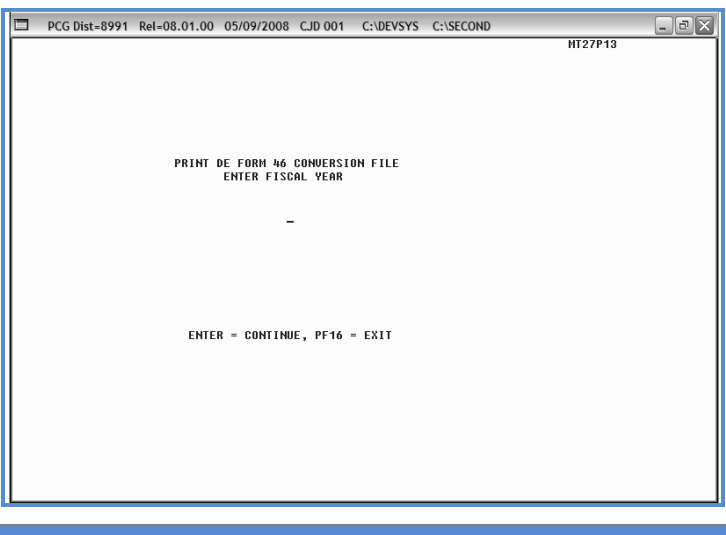

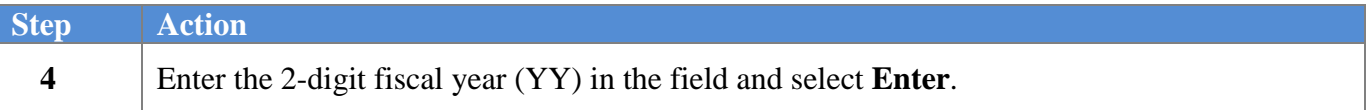

**Georgia Department of Education Dr. John D. Barge, State School Superintendent October 11, 2011 11:29 AM Page 27 of 45 All Rights Reserved.**

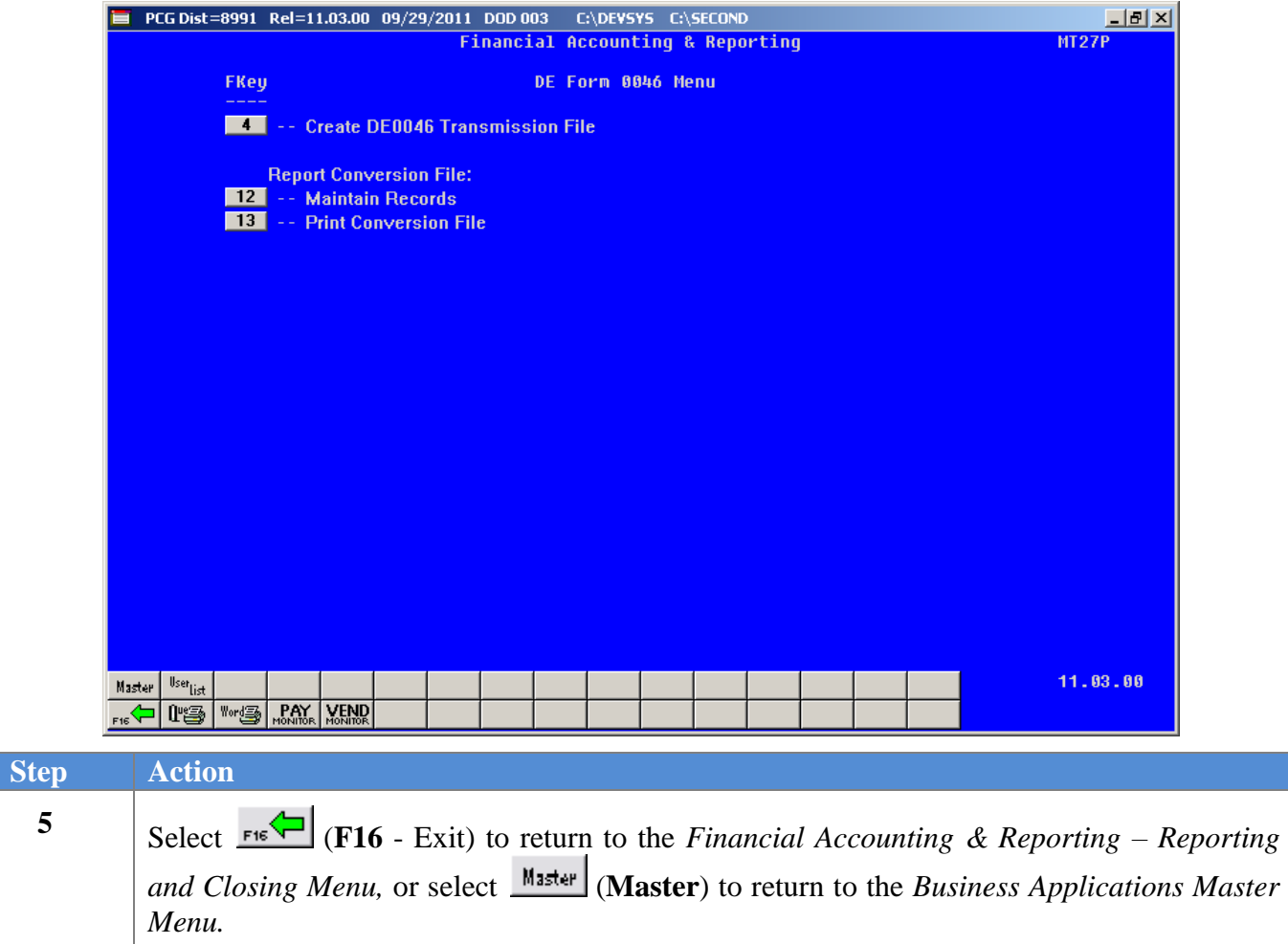

### <span id="page-31-0"></span>*A3.1. DE FORM 0046 Conversion File Listing – Example*

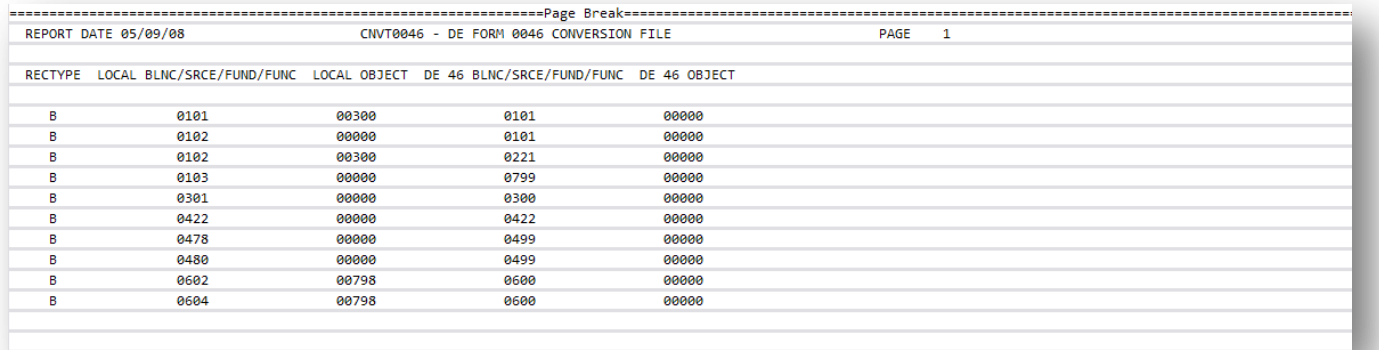

**Georgia Department of Education Dr. John D. Barge, State School Superintendent October 11, 2011 11:29 AM Page 29 of 45 All Rights Reserved.**

# <span id="page-32-0"></span>*Procedure B: CS-1 Report Processing*

*CS-1* reports include the annual salary and travel expenditures for school districts. For Regional Educational Service Agencies (RESAs), these reports also include professional services (per diem) detail and export information.

**PCGenesis Reports and Transmission Files:** PCGenesis creates the following reports and files when users print the *CS-1 Report* and create the transmission file.

- *CS-1 Detail Items by Employee Report*
- *CS-1 Salary and Travel Detail Items by Account Report*
- *CS-1 Export Transmission File*
- *CS-1 Export Items Report*
- *CS-1 Error (Exception) Listing*
- *CS-1 Per Diem Detail Report* (RESAs only)
- *CS-1 Per Diem Export Items Report* (RESAs only)
- *CS-1 Per Diem Transmission File* (RESAs only)

**Gross Payroll/Travel Expenses:** Process gross payroll reclassifications through the *Payroll Transfer of Gross Earnings* procedure. Reclassify travel expenses using the *Journal Entry (JE)* procedure. These procedures will correct the *CS-1 Detail Items by Account Report* and the *Expenditure* ledger. Remember that the *Detail Items by Account Report* is a cash-basis report and must be adjusted for accruals. The Payroll System Operations Guide, *Section B: Payroll Update Processing, Topic 5: Earnings History Processing, Procedure C: Updating/Displaying Earnings History Information provides the instructions for* this process. *Section L: General Ledger Account Master Processing, Topic 2: Journal Voucher Processing* provides the instructions to reclassify travel expenses.

**Report Processing:** In addition to employee (vendor), account, job code and salary and travel information where applicable, PCGenesis provides account subtotals by fund and journal voucher/ sequence number information. Additionally, journal voucher/sequence number information displays if journal entry and expense items contain *Object Codes 36100 – 36299*.

**Report Balancing:** The *Detail Items by Employee Report* must be in balance with the year-end reports. Do not make changes to return to the expenditure records after the report is in balance with the current year-end reports and the Department of Audits and Accounts file transmission is complete. Changes made to expenditure records after the file"s transmission cause the reports to be out of balance. Because the report is a cash-basis report, users must consider current and prior year accruals when balancing the report.

To balance the reports:

- 1. Run the *CS-1 Report* for the current fiscal year.
- 2. Run the *Budget Master Account Activity Summary List* for the same fiscal year by function. Enter "1" in the first position of the object field to include all salary account objects.
- 3. Run the *Budget Master Account Activity Summary List* for the same fiscal year by function. Enter "580" in the first 3 positions of the object field to include all travel expenses.
- 4. Compare the *CS-1 Report* totals by function with the Budget Master reports.
- 5. Make the appropriate accrual adjustments.
- 6. When adjustments are complete, the report totals should agree. If the totals do not agree, the reports are not in balance and the user must determine the cause. To do so, begin by running the *Budget Master Account Activity Detail List* for the accounts that do not agree. Reconcile each entry with the *CS1 Report*. Contact Financial Review at (404) 656 – 2447 for additional assistance.

**Vendor Expense Payments:** Vendor expense payments will be included on the *Detail Items by Employee Report* only when tying the vendor"s number to an employee number. Verify through the *Vendor Maintenance* function that the employee's SSN and employee number display on the employee's *Vendor* screen. Refer to *Section C: Vendor File Maintenance* for instructions.

**Open Accounts Payables:** *Open* accounts payables will not be included on the *Detail Items by Employee Report*.

**File Transmission:** To ensure added security and authentication measures, use the GaDOE-provided Lotus Notes® email software to transmit the report and encrypted file to return to the Department of Audits and Accounts. For additional file transmission information, refer to communications forwarded by the agency. The audit department's Web pages provide additional information at:

https://www.audits.state.ga.us/internet/ and http://www.audits.state.ga.us/internet/it/LotusEnc.pdf.

File Transmission Errors: PCGenesis creates the *CS-1 Salary & Travel Expense Report* if errors exist, but omits the records containing errors. To include these records within the transmission file, correct the errors, recreate and retransmit the transmission file.

*The transmission file is located at: K:\SECOND\GOSEND\XXXXSALTRAVYY.CSV (Salaries and Travel), and K:\SECOND\GOSEND\XXXXPSYY.CSV (Professional Services – Per Diem), where XXXX*  identifies *the LUA code, and YY identifies the current fiscal year*

### <span id="page-34-0"></span>*B1. Printing the CS-1 Report and Creating the Transmission File*

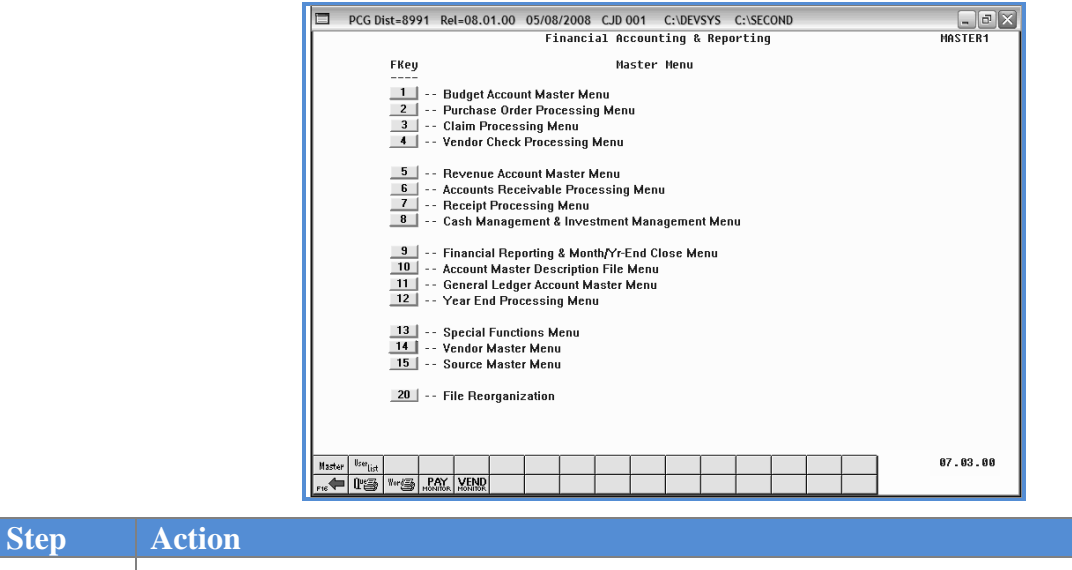

**1** Select  $\begin{array}{|c|c|c|c|c|} \hline \textbf{9} & \textbf{(F9 - Financial Reporting and Month/Yr-End Close Menu)} \hline \end{array}$ 

The following screen displays:

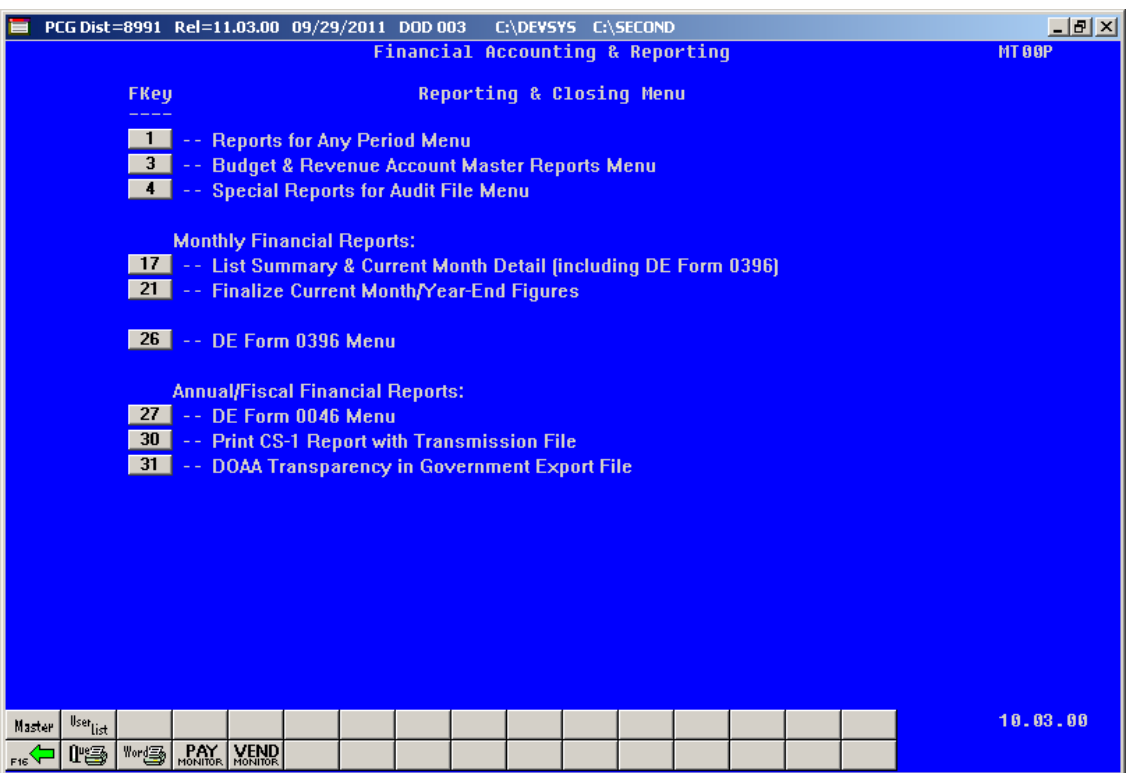

**Georgia Department of Education Dr. John D. Barge, State School Superintendent October 11, 2011 11:29 AM Page 32 of 45 All Rights Reserved.**

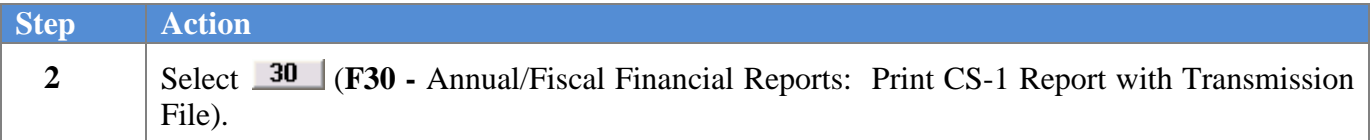

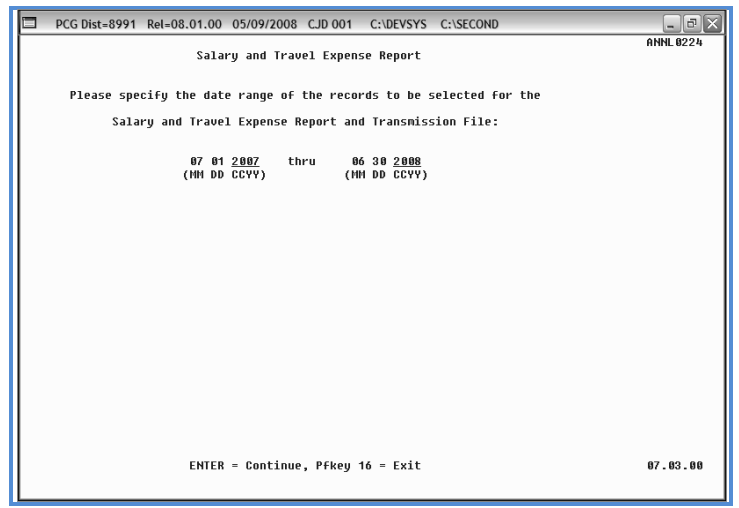

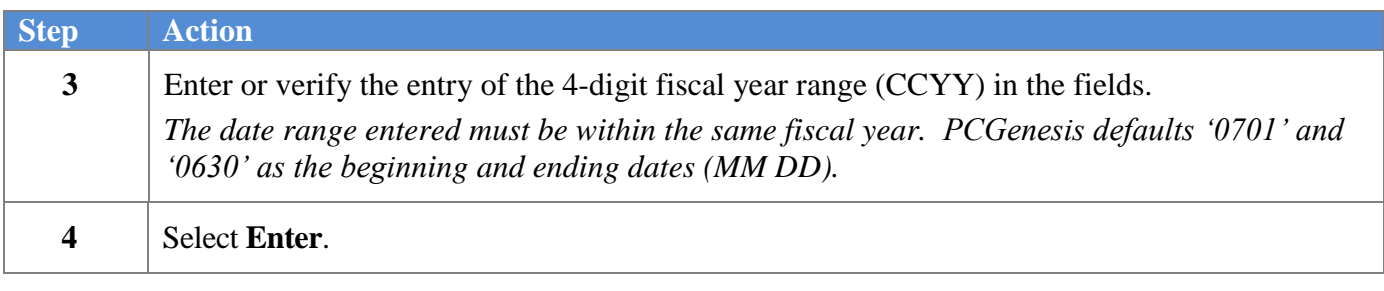

The following screens display:

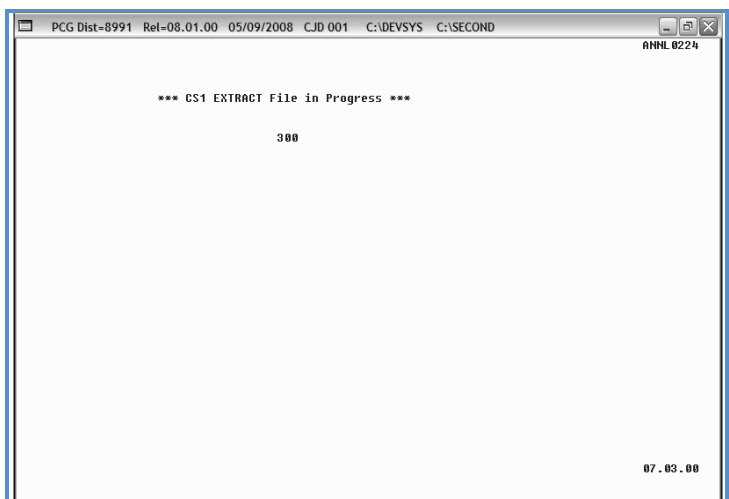

**Georgia Department of Education Dr. John D. Barge, State School Superintendent October 11, 2011 11:29 AM Page 33 of 45 All Rights Reserved.**

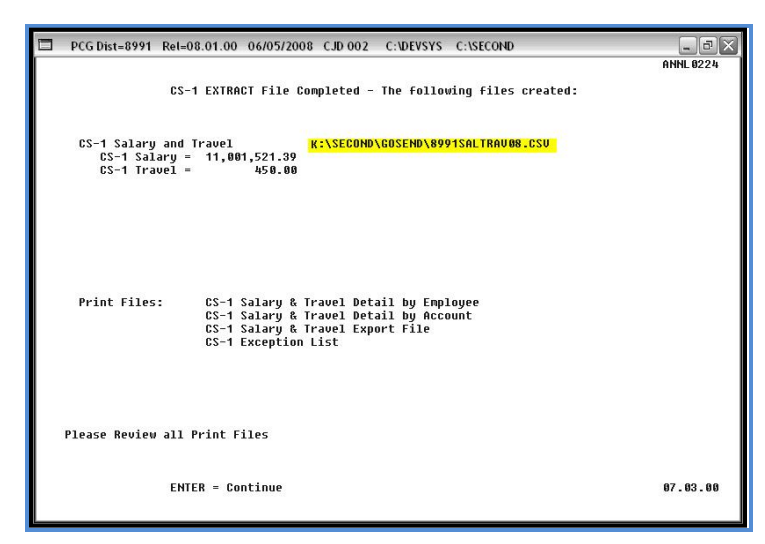

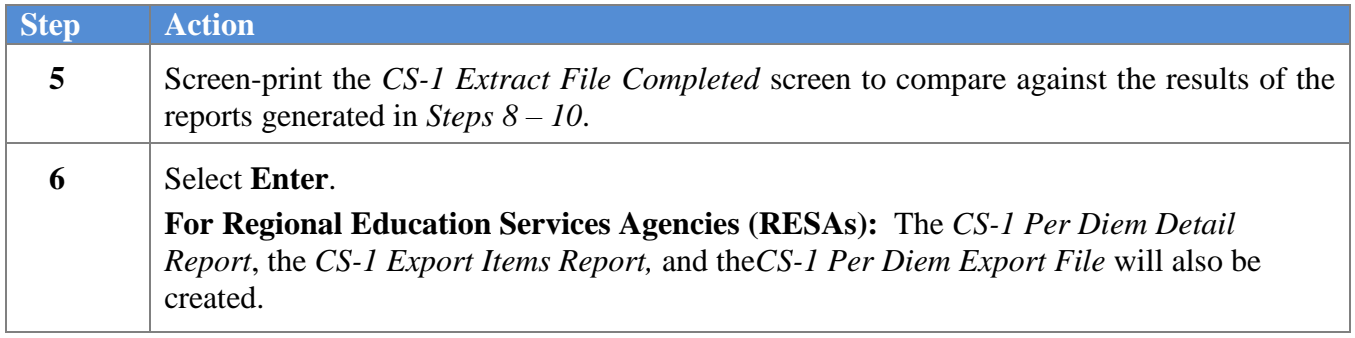

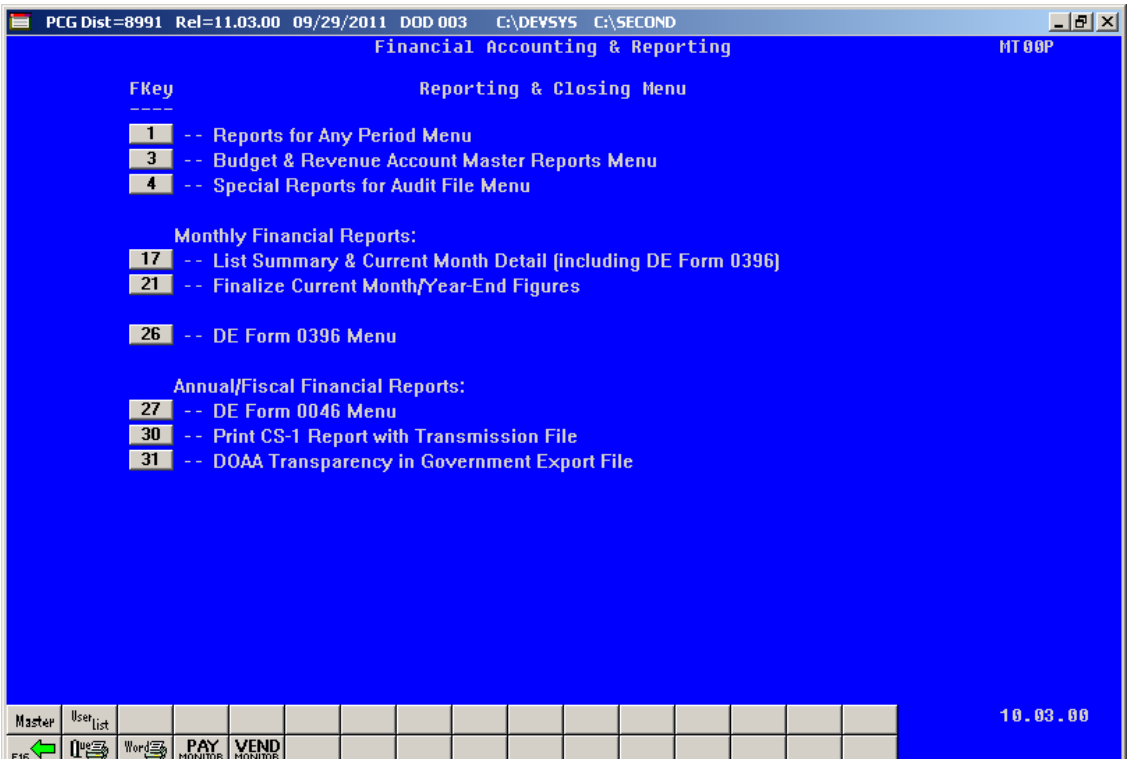

**Georgia Department of Education Dr. John D. Barge, State School Superintendent October 11, 2011 11:29 AM Page 34 of 45 All Rights Reserved.**

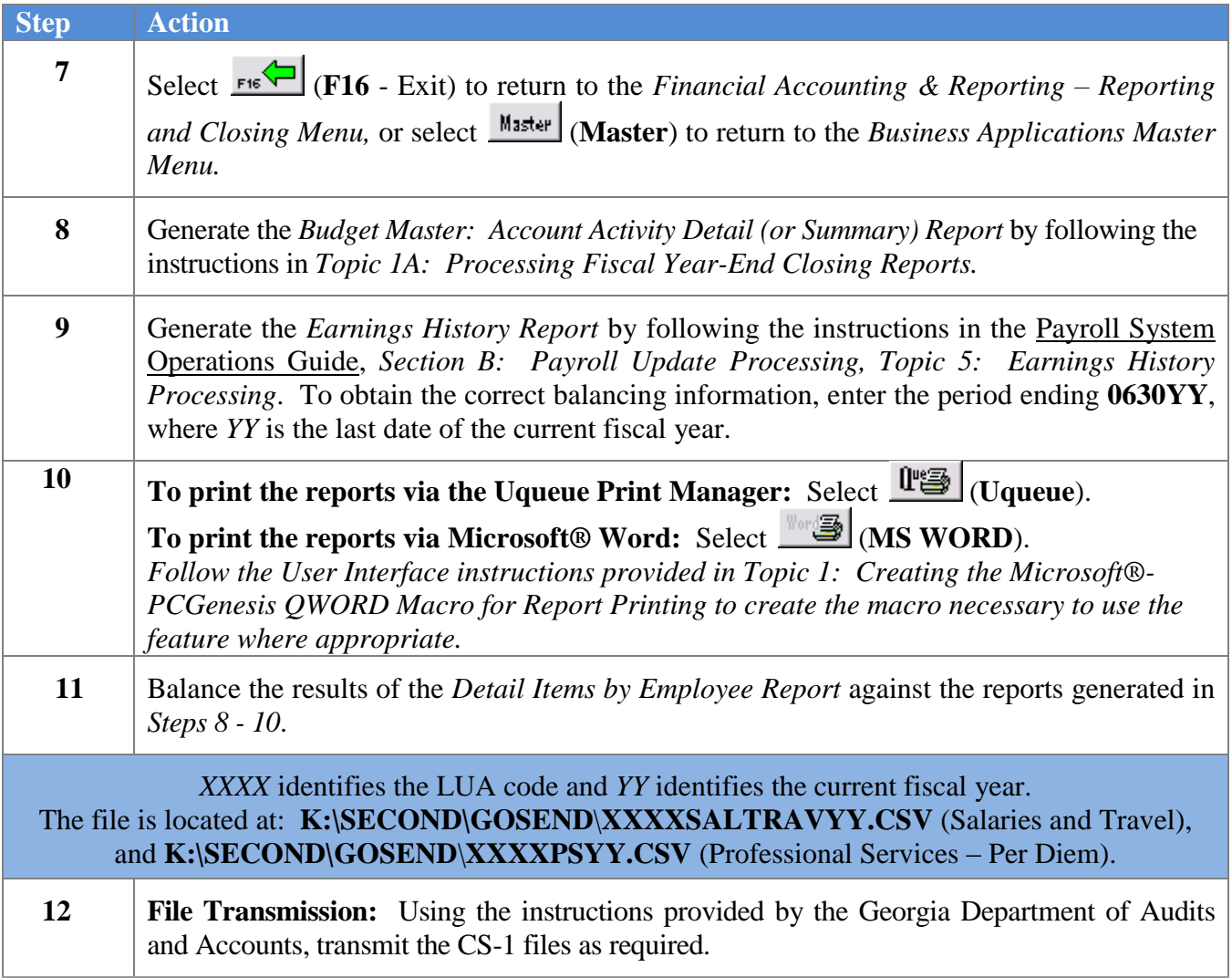

### <span id="page-37-0"></span>*B1.1. Detail Items by Employee Report – Example*

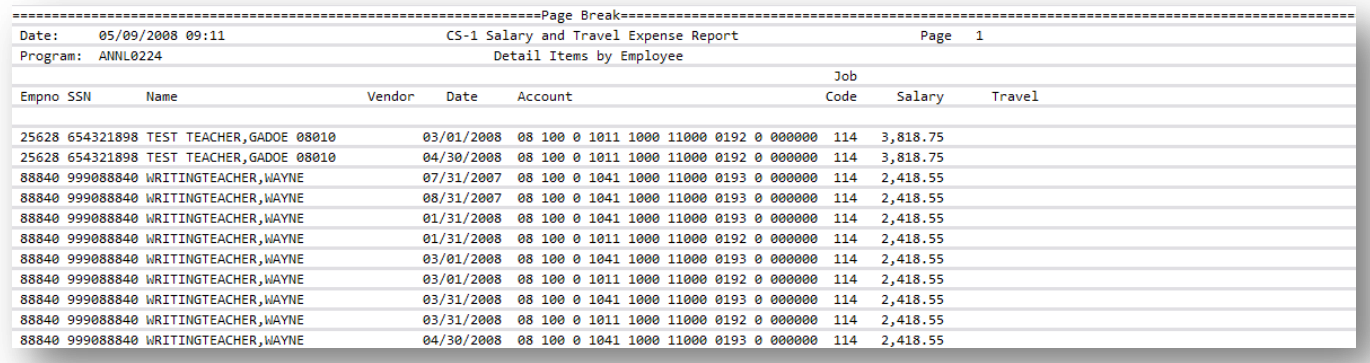

**Georgia Department of Education Dr. John D. Barge, State School Superintendent October 11, 2011 11:29 AM Page 35 of 45 All Rights Reserved.**

#### <span id="page-38-0"></span>*B1.2. Detail Items by Account Report – Example*

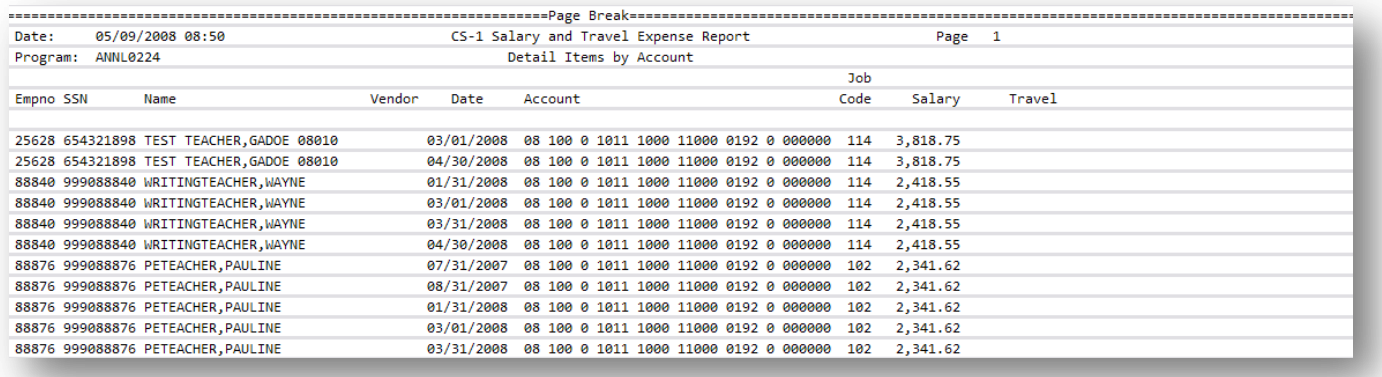

#### <span id="page-38-1"></span>*B1.3. CS-1 Error (Exceptions) Report – Without Errors – Example*

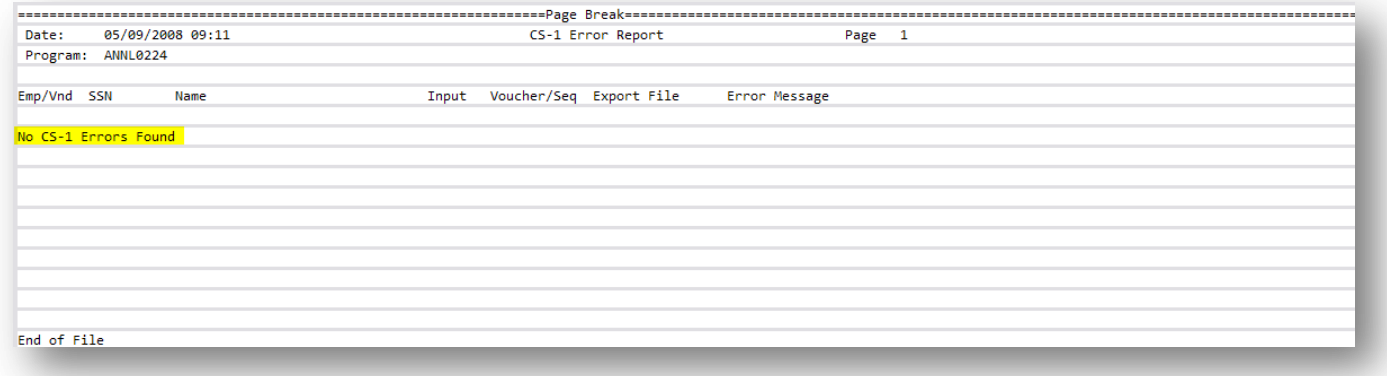

### <span id="page-38-2"></span>*B1.4. CS-1 Error (Exceptions) Report – With Errors – Example*

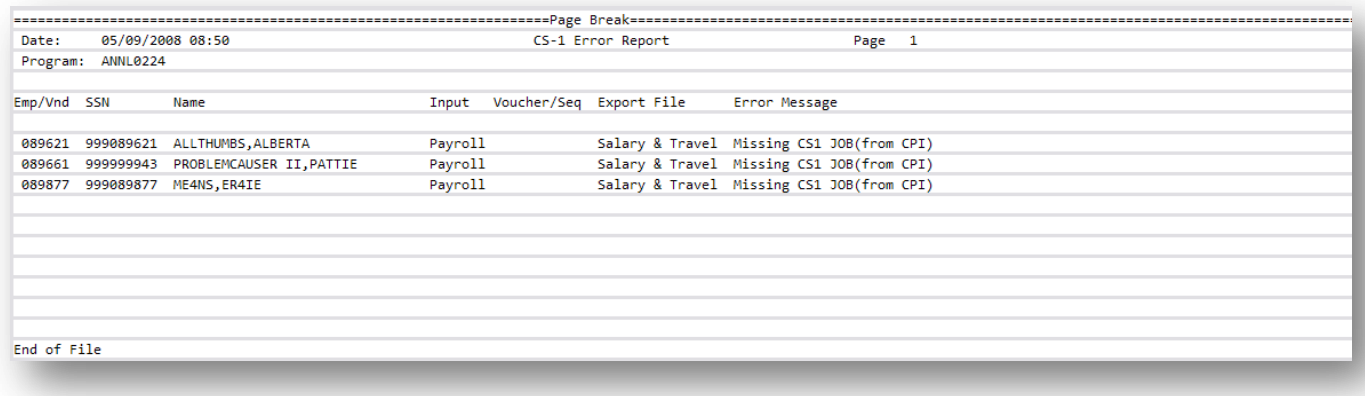

**Georgia Department of Education Dr. John D. Barge, State School Superintendent October 11, 2011 11:29 AM Page 36 of 45 All Rights Reserved.**

#### <span id="page-39-0"></span>*B1.5. Export Items Report – Example*

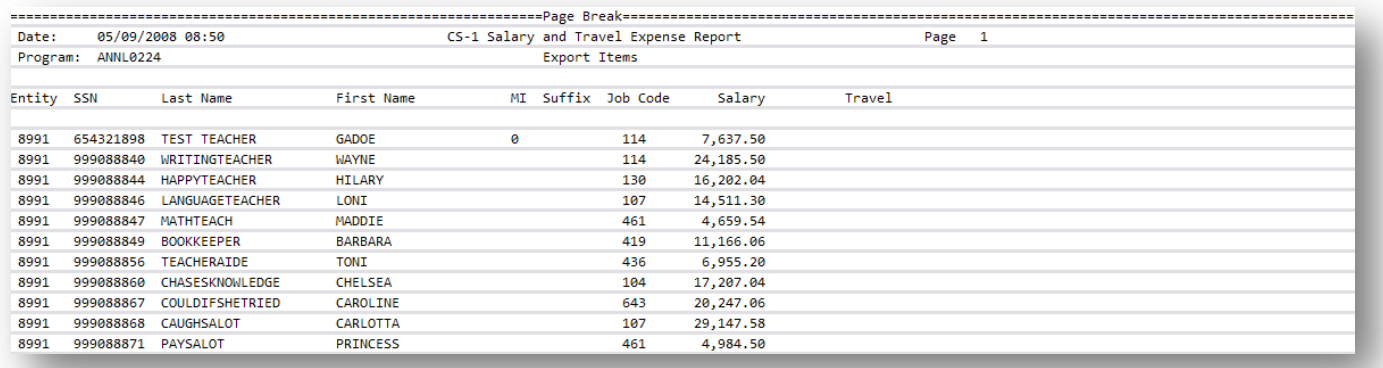

### <span id="page-39-1"></span>*B1.6. (RESAs Only) Per Diem Detail Item Report – Example*

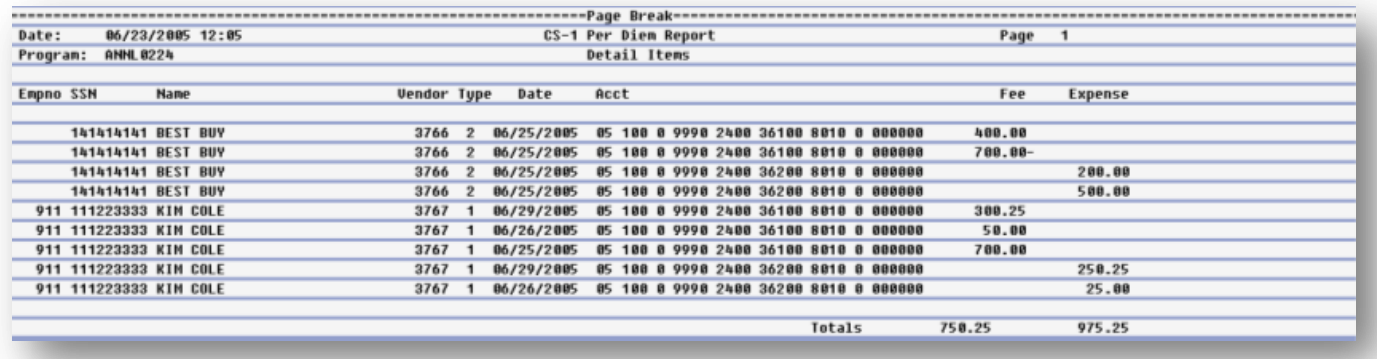

#### <span id="page-39-2"></span>*B1.7. (RESAs Only) Per Diem Export Items Report – Example*

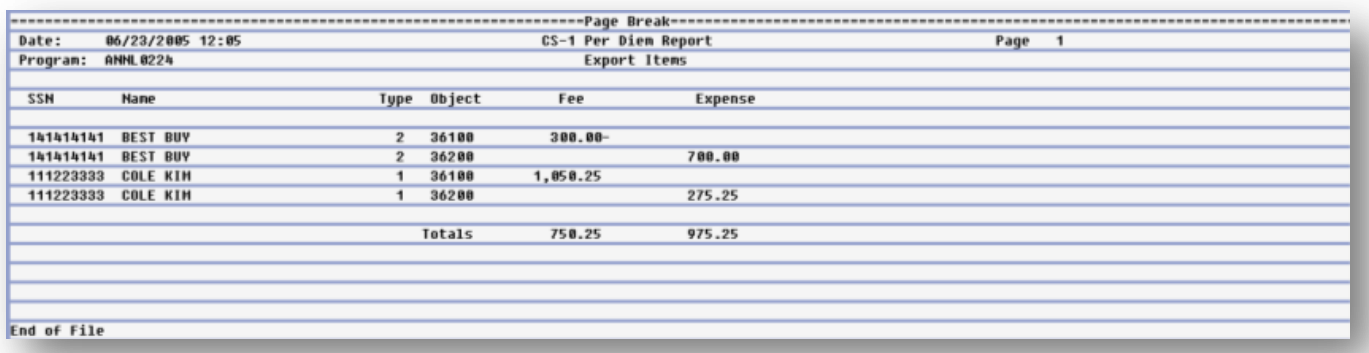

### <span id="page-40-0"></span>*Procedure C: DOAA Transparency in Government Export File*

Using the instructions provided by the Georgia Department of Audits and Accounts, transmit the DOAA files as required. Access is required to the DOAA"s **Transparency in Government Act (TIGA) - Payments and Obligations Submission** website. School districts will use the *TIGA – Payments and Obligations Submission System* to submit a single file called the "audit history file". This information, requested by DOAA, and the information required for compliance with SB389 the Transparency in Government Act will be included in this single file. The file must follow the DOAA specified format and must be a comma-delimited text file. When uploading the file, the **File Total** must be entered for verification purposes. For school districts, **the File Total should always equal zero**.

The *DOAA Transparency in Government Report* includes annual financial audit information.

**PCGenesis Reports and Transmission Files:** PCGenesis creates the following reports and files when users print the *DOAA Transparency in Government Report* and create the transmission file.

- *DOAA Transparency in Government Report -* a report listing the GL for the fiscal year.
- *Export File Totals Report* a summary report which displays the totals for the submission file.
- *The transmission file is located at: K:\SECOND\GOSEND\xxAHISyyyy.CSV where xx identifies the current fiscal year and yyyy* identifies *the LUA code*

**Report Processing:** PCGenesis creates an export record for each detail record currently included on the *GL for Any Period Report* for the specific fiscal year. The *DOAA Transparency in Government File* will use the *DE0046 Conversion File* to rollup local accounts as specified by each site.PCGenesis provides account subtotals by object codes. Subtotals are calculated for *Object Codes 10000 – 20000* series, *Object Codes 30000* series*,* and *Object Codes 40000 – 90000* series*.*

**Report Balancing:** A copy of the *GL for Any Period Report* for the specific fiscal year will be created. The **File Total** should equal zero. In addition a one page totals summary will be created and will include the following:

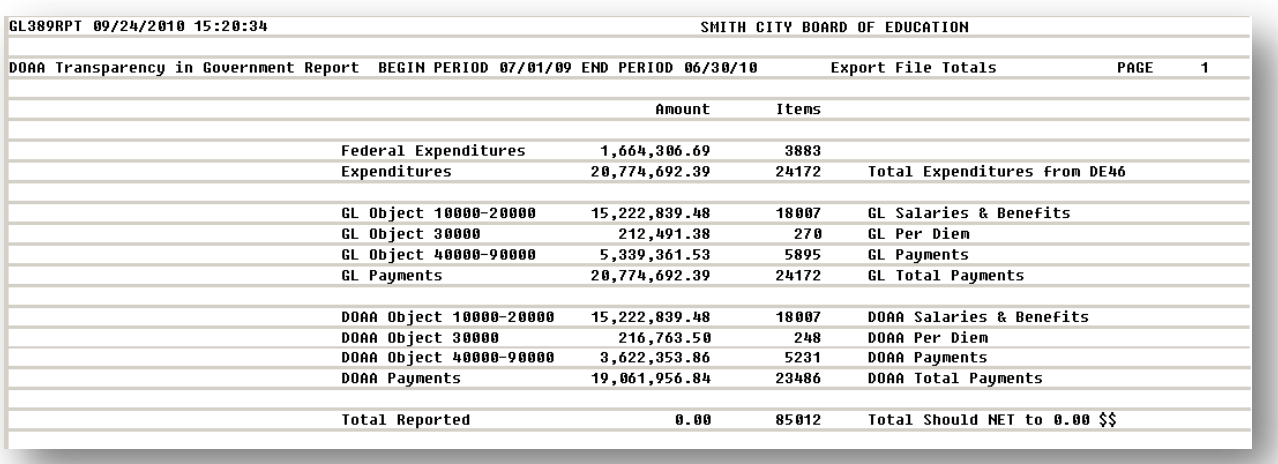

**Federal Expenditures** represent the total of all expenditures with the Program Type set equal to "F". Program codes are designated as either F=Federal, S=State, L=Local or O=Other in the *Account Master Description* File.

> **Georgia Department of Education Dr. John D. Barge, State School Superintendent October 11, 2011 11:29 AM Page 38 of 45 All Rights Reserved.**

The **Expenditures** total equals total expenditures from the DE0046.

**GL Payments** is equal to the sum of all Object activity from the *GL for Any Period Report*. There is also a breakdown by Object Code. The total *GL Payments* should equal total *Expenditures* minus total expenses in Fund 199.

**DOAA Payments** is equal to the sum of all Object activity from the *GL for Any Period Report* excluding entries without a Vendor reference (for example, Journal Entries generated for a Payee Name instead of for a Vendor Number). There is also a breakdown by Object Code. These totals should match totals provided by the DOAA Web site for your submission.

**Total Reported** must sum to zero to be accepted by the Dept. of Audits for this export file.

**File Transmission:** For file transmission information, refer to communications forwarded by the Department of Audits agency. The audit department's Web pages provide additional information at: https://www.audits.state.ga.us/internet/ .

*The transmission file is located at: K:\SECOND\GOSEND\xxAHISyyyy.CSV where xx identifies the current fiscal year and yyyy* identifies *the LUA code.*

**NOTE:** The *DOAA Transparency in Government File* will use the *DE0046 Conversion File* to rollup local accounts as specified by each site.

### <span id="page-42-0"></span>*C1. Creating the DOAA Transparency in Government Export File*

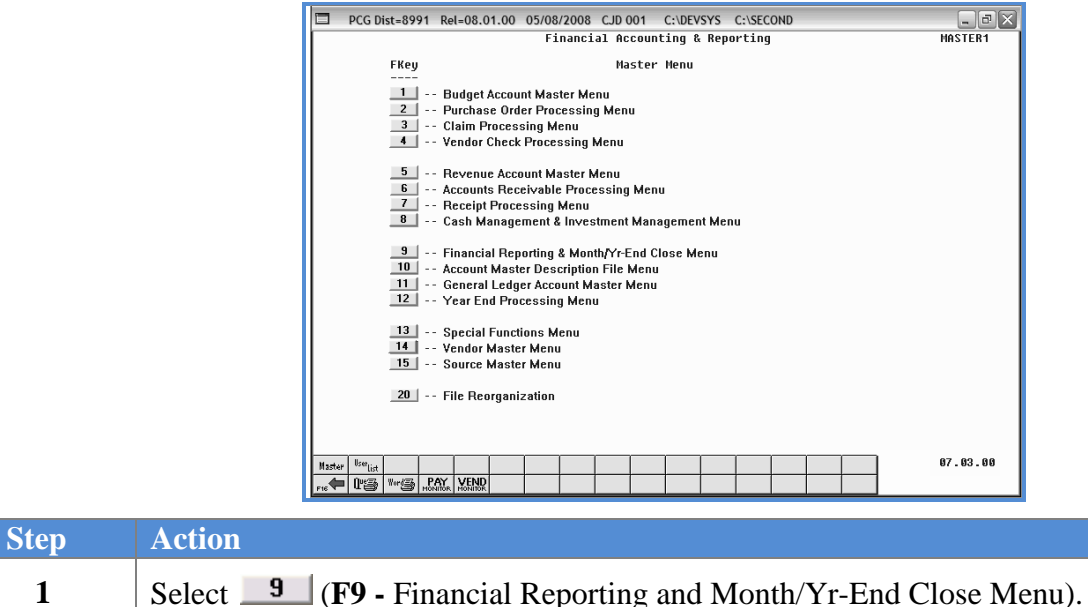

The following screen displays:

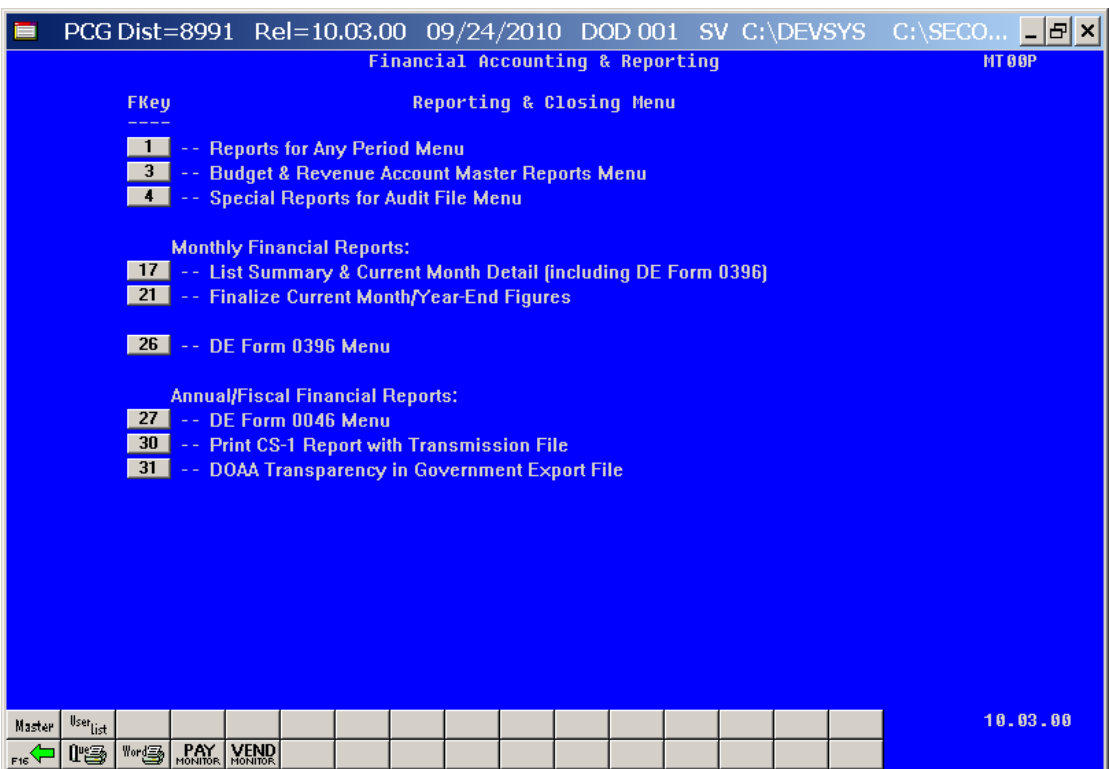

**Georgia Department of Education Dr. John D. Barge, State School Superintendent October 11, 2011 11:29 AM Page 40 of 45 All Rights Reserved.**

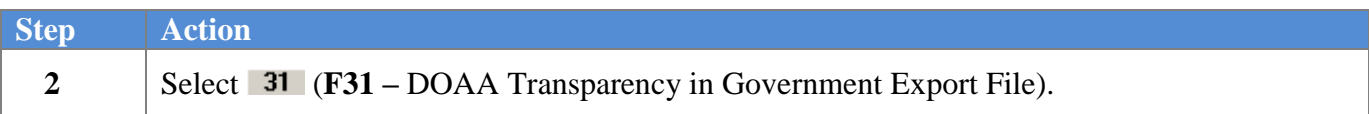

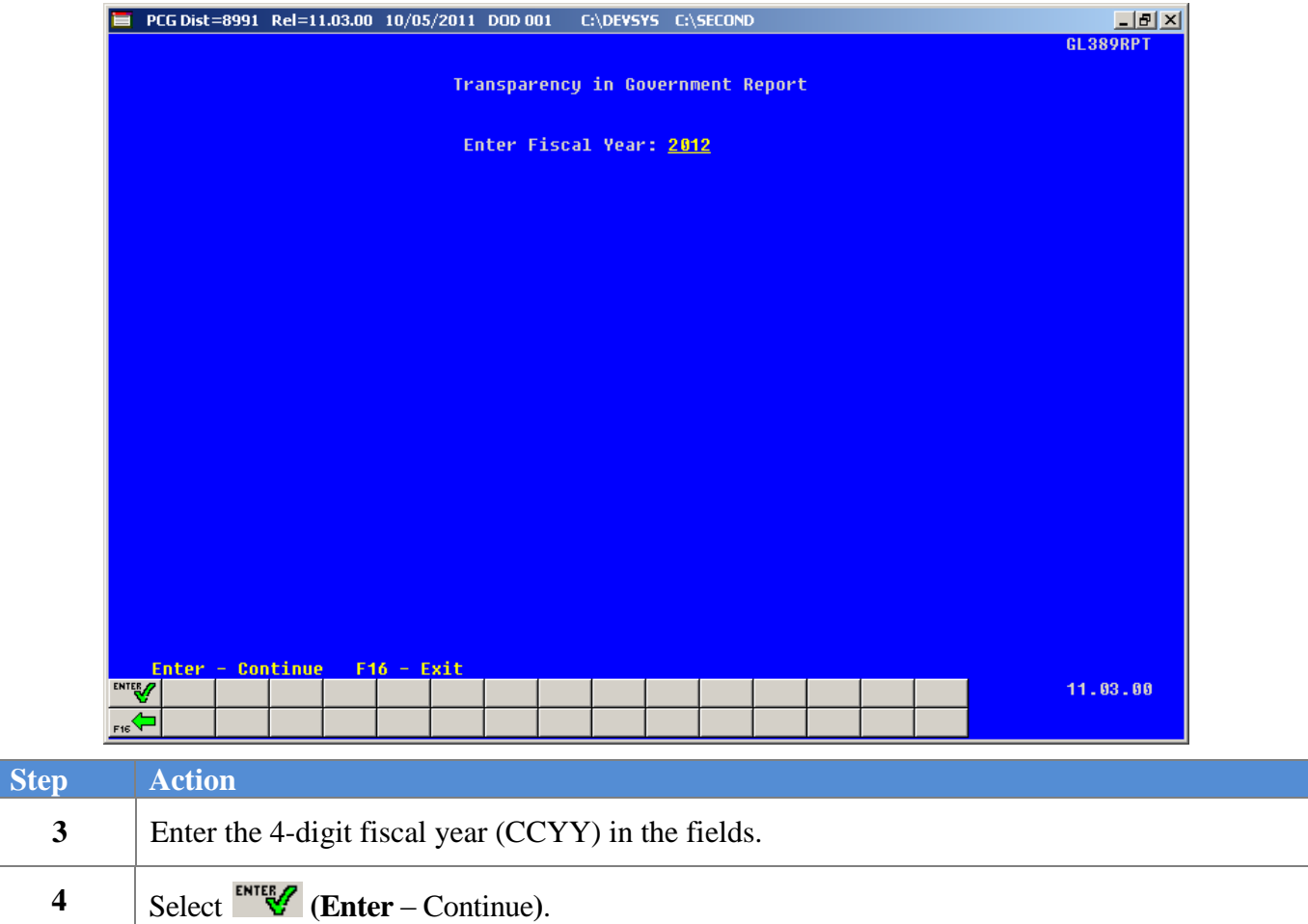

If the entered fiscal year has not been closed, the following dialog box will appear:

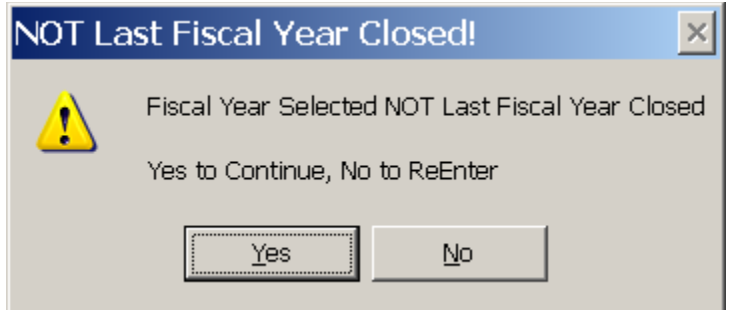

**Georgia Department of Education Dr. John D. Barge, State School Superintendent October 11, 2011 11:29 AM Page 41 of 45 All Rights Reserved.**

If no data is available for the fiscal year selected, the following dialog box will display:

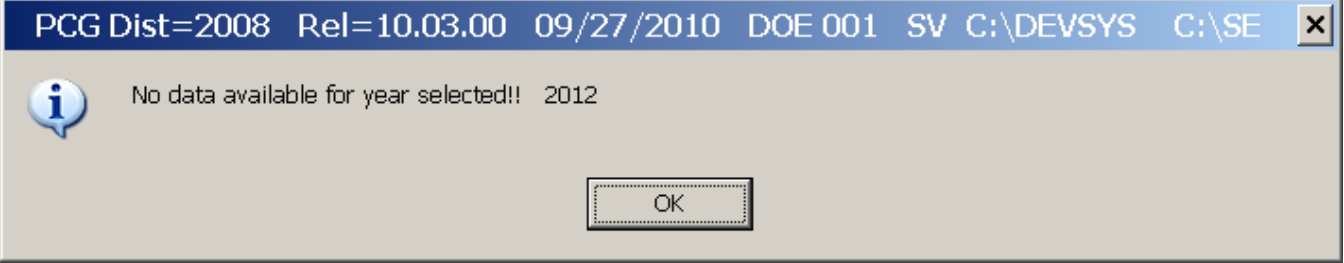

If the GL is out of balance for the fiscal year selected, the following dialog box will display, and no data will be extracted:

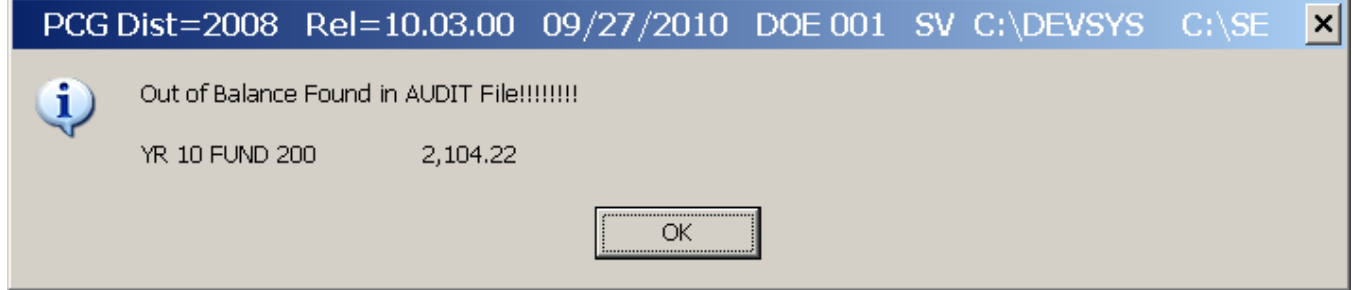

If the transmission file is extracted successfully, the following screen will display:

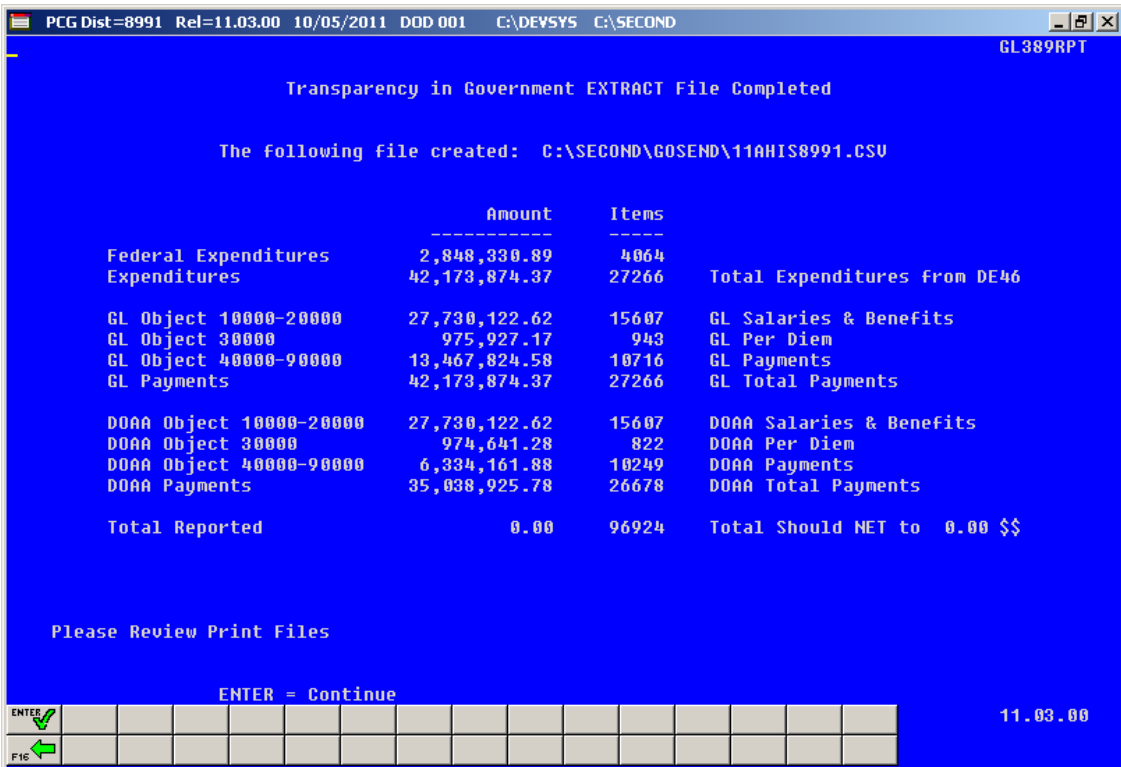

**Georgia Department of Education Dr. John D. Barge, State School Superintendent October 11, 2011 11:29 AM Page 42 of 45 All Rights Reserved.**

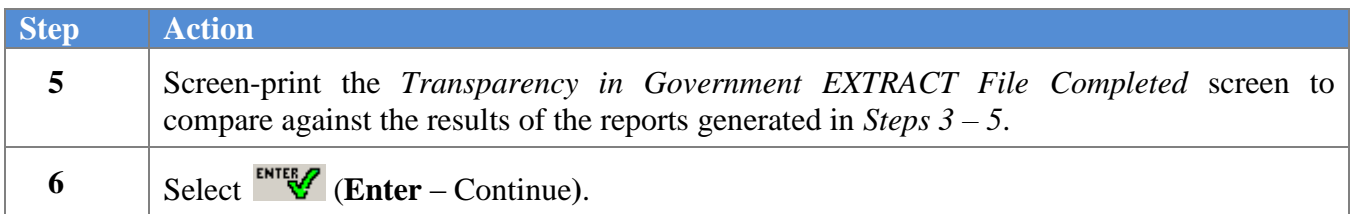

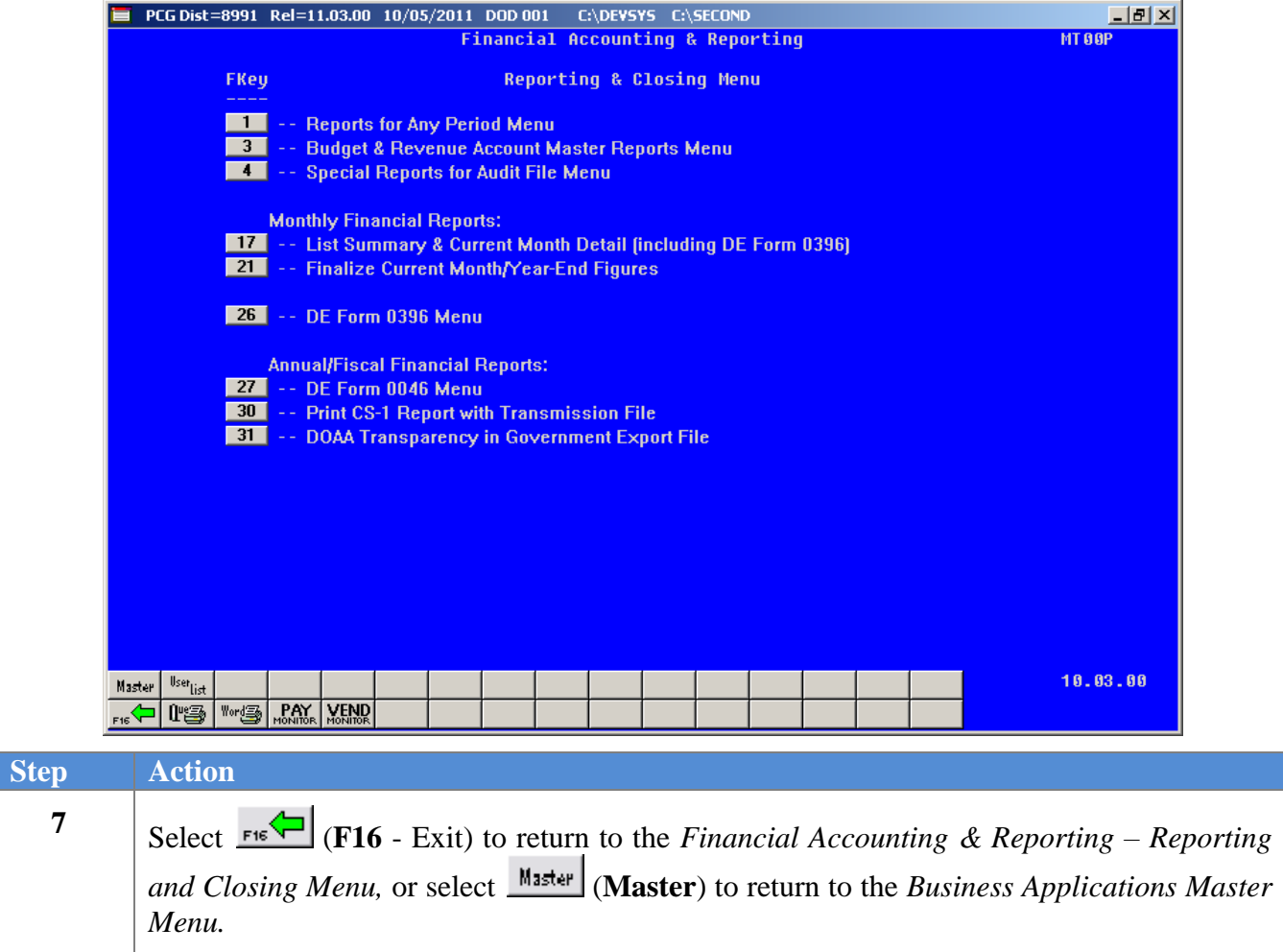

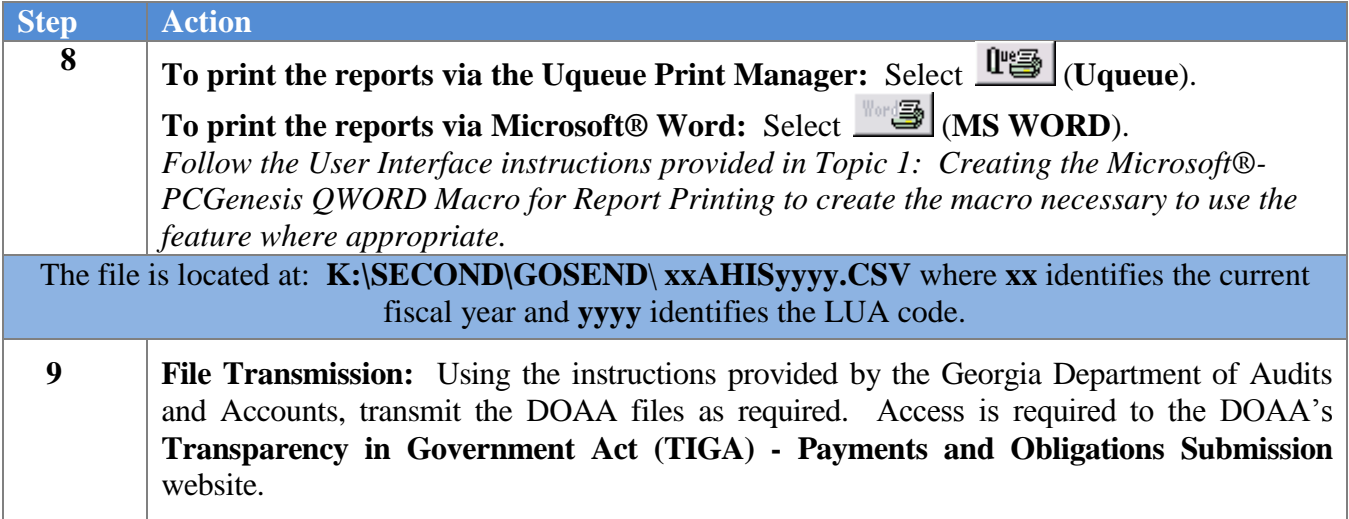

### <span id="page-46-0"></span>*C1.1. DOAA Transparency in Government Report – Example*

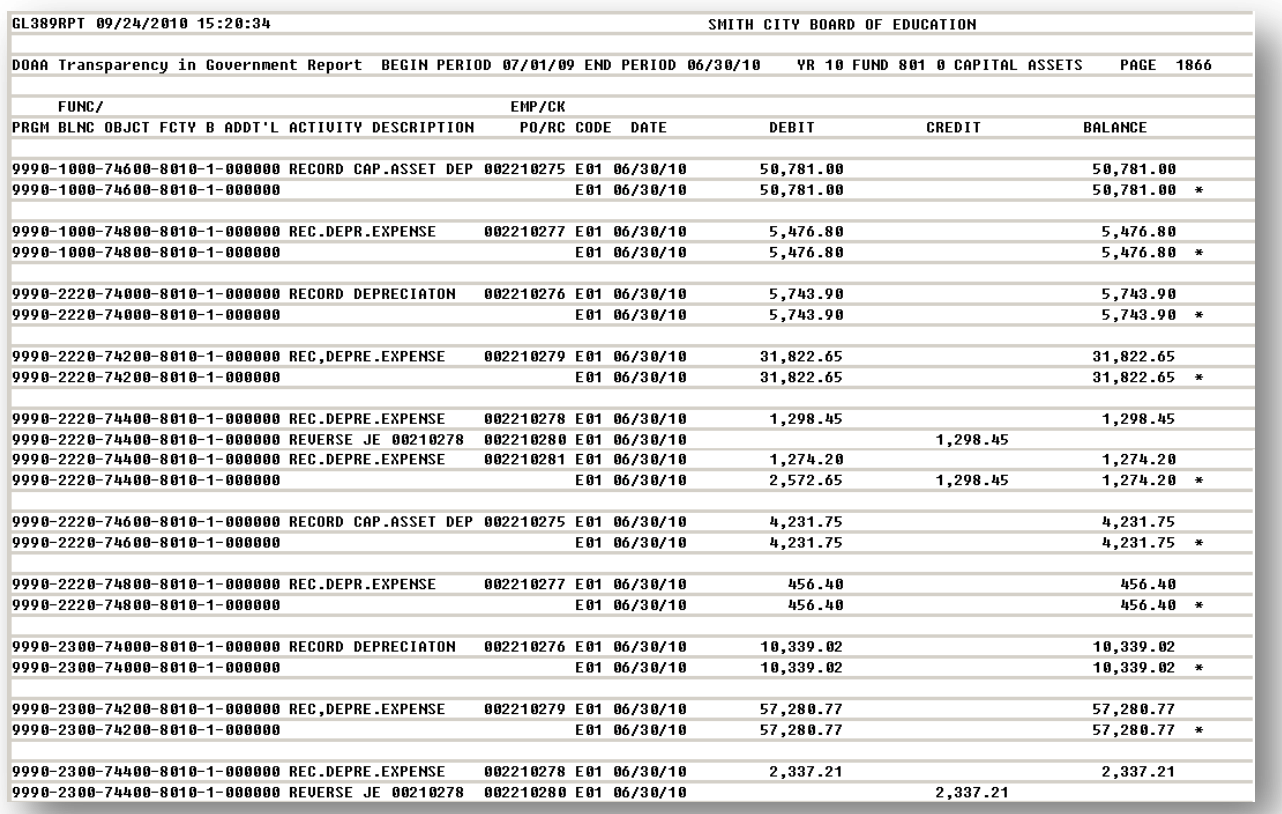

**Georgia Department of Education Dr. John D. Barge, State School Superintendent October 11, 2011 11:29 AM Page 44 of 45 All Rights Reserved.**

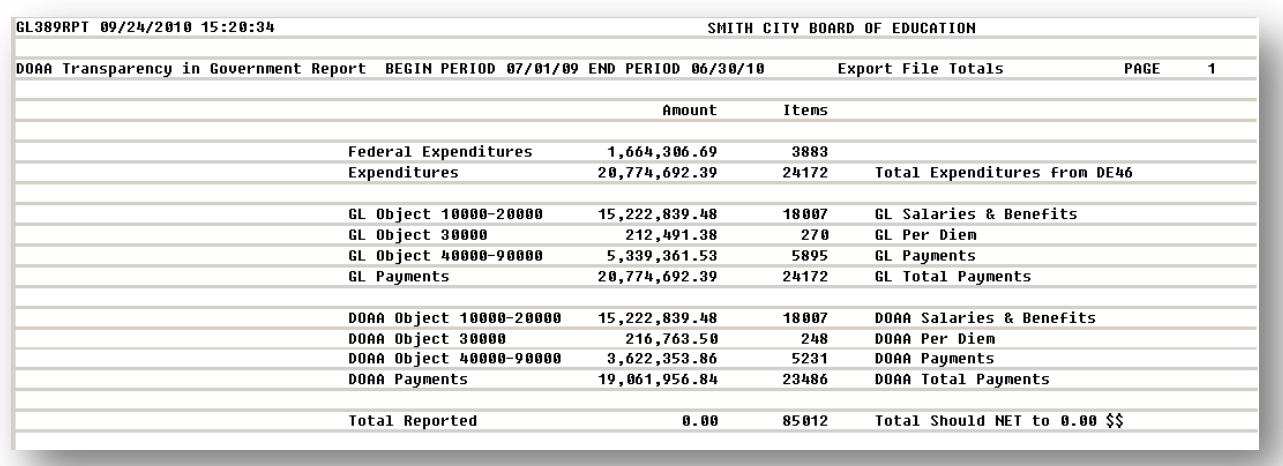

### <span id="page-47-0"></span>*C1.2. Export File Totals Report – Example*

**Georgia Department of Education Dr. John D. Barge, State School Superintendent October 11, 2011 11:29 AM Page 45 of 45 All Rights Reserved.**